# VT-MOB-AH-EVB Wi-Fi HaLow Evaluation Board

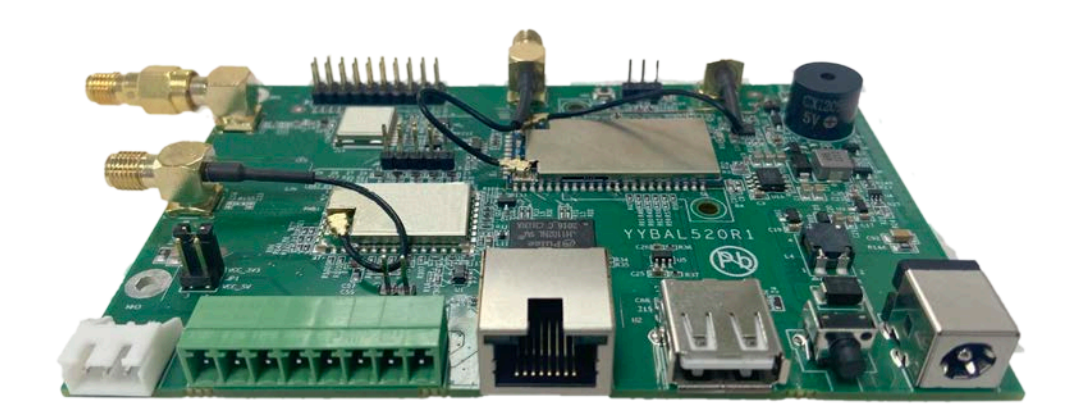

# User Manual

Version: 1.3

© Vantron Technology, Inc. All rights reserved.

# **Revision History:**

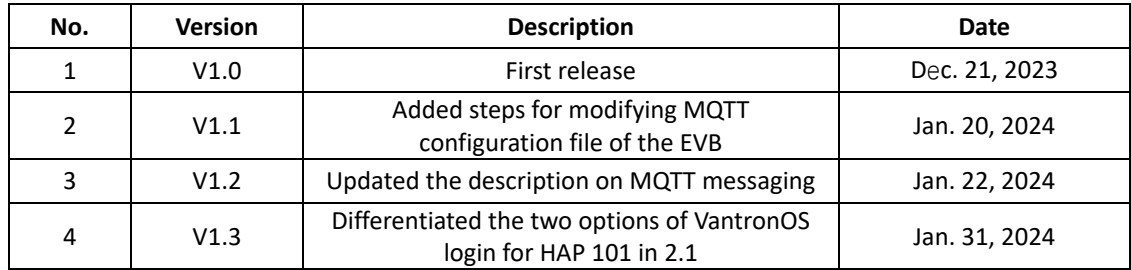

#### Table of Contents

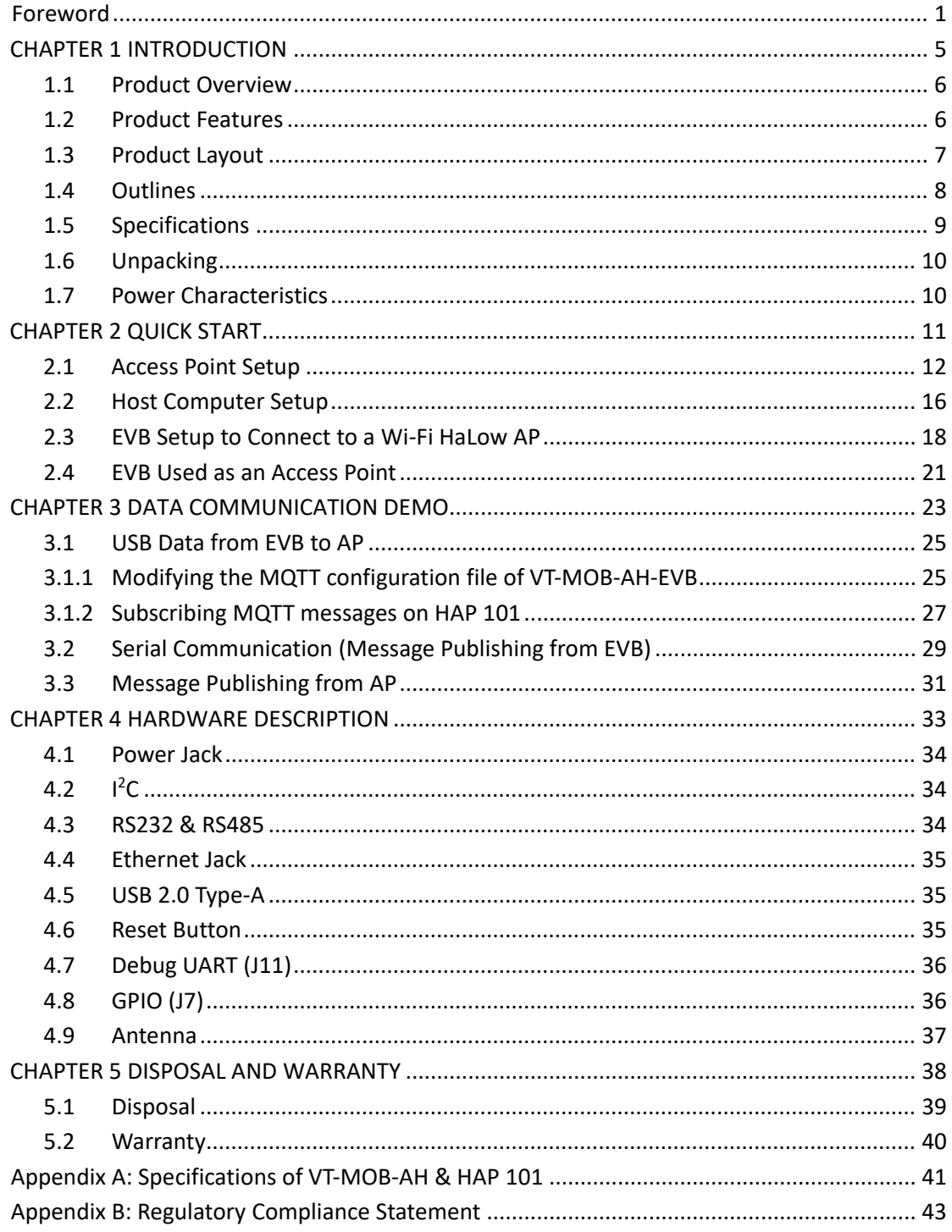

# <span id="page-3-0"></span>**Foreword**

Thank you for purchasing the VT-MOB-AH Wi-Fi HaLow Module Evaluation Board ("the EVB"). This manual intends to provide instructions on setting up and operating the EVB to facilitate the use of VT-MOB-AH Wi-Fi HaLow Module and reduce the time-to-market of customer products that integrate the module. Please read this manual and make sure you understand the basics of the Wi-Fi HaLow technology before putting the EVB into use.

### **Intended Users**

This manual is intended for:

- Embedded system engineers
- Developers
- Technical support engineers
- Other users

### **Copyright**

Vantron Technology, Inc. ("Vantron") reserves all rights of this manual, including the right to change the content, form, product features, and specifications contained herein at any time without prior notice. An up-to-date version of this manual is available at [www.vantrontech.com.](http://www.vantrontech.com/)

The trademarks in this manual, registered or not, are properties of their respective owners. Under no circumstances shall any part of this user manual be copied, reproduced, translated, or sold. This manual is not intended to be altered or used for other purposes unless otherwise permitted in writing by Vantron. Vantron reserves the right of all publicly released copies of this manual.

### **Disclaimer**

While all information contained herein has been carefully checked to assure its accuracy in technical details and typography, Vantron does not assume any responsibility resulting from any error or features of this manual, nor from improper uses of this manual or the software.

It is our practice to change part numbers when published ratings or features are changed, or when significant construction changes are made. However, mobe specifications of the product may be changed without notice.

### **Technical Support and Assistance**

Should you have any question about the EVB that is not covered in this manual, contact your sales representative for solution. Please contain the following information in your question:

- Product name and PO number;
- Complete description of the problem;
- Error message you received, if any.

#### **Vantron Technology, Inc.**

Address: 48434 Milmont Drive, Fremont, CA 94538

Tel: (650) 422-3128

Email: [sales@vantrontech.com](mailto:sales@vantrontech.com)

### **Regulatory Information**

VT-MOB-AH is designed to comply with:

- FCC
- CE
- IC

Please refer to the Appendix for Regulatory Compliance Statement.

#### **Symbology**

This manual uses the following signs to prompt users to pay special attention to relevant information.

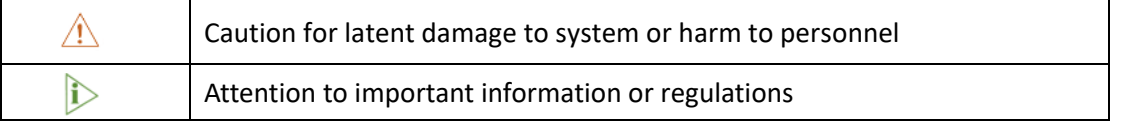

#### **General Safety Instructions**

The EVB is supposed be installed by knowledgeable, skilled persons familiar with local and/or international electrical codes and regulations. For your safety and prevention of damage to the EVB and other equipment connected to it, please read and observe carefully the following safety instructions prior to installation and operation. Keep this manual well for future reference.

- Do not disassemble or otherwise modify the EVB. Such action may cause heat generation, ignition, electronic shock, or other damages including human injury, and may void your warranty.
- Keep the EVB away from heat source, such as heater, heat dissipater, or engine casing.
- Do not insert foreign materials into any opening of the EVB as it may cause the EVB to malfunction or burn out.
- To ensure proper functioning and prevent overheating of the EVB, do not cover or block the ventilation holes of the EVB.
- Follow the installation instructions with the installation tools provided or recommended.
- The use or placement of the operation tools shall comply with the code of practice of such tools to avoid short circuit of the EVB.
- Cut off the power before inspection of the EVB to avoid human injury or product damage.

#### **Precautions for Power Cables and Accessories**

- Use proper power source only. Make sure the supply voltage falls within the specified range.
- $\sqrt{\frac{A}{\sqrt{2}}}$  Place the cables properly at places without extrusion hazards.
- Use only approved antenna(s). Non-approved antenna(s) may produce spurious or excessive RF transmitting power which may violate FCC limits.
- $\sqrt{N}$  Cleaning instructions:
	- Power off before cleaning the EVB
	- Do not use spray detergent
	- Clean with a damp cloth
	- Do not try to clean exposed electronic components unless with a dust collector
- **Power off and contact Vantron technical support engineer in case of the following faults:** 
	- The EVB is damaged
	- The temperature is excessively high
	- Fault is still not solved after troubleshooting according to this manual

 $\triangle$  Do not use in combustible and explosive environment:

- Keep away from combustible and explosive environment
- Keep away from all energized circuits
- Unauthorized removal of the enclosure from the device is not allowed
- Do not replace components unless the power cable is unplugged
- In mobe cases, the device may still have residual voltage even if the power cable is unplugged. Therefore, it is a must to remove and fully discharge the device before replacement of the components.

# <span id="page-7-0"></span>**CHAPTER 1 INTRODUCTION**

# <span id="page-8-0"></span>**1.1 Product Overview**

The VT-MOB-AH-EVB evaluation board is intended for programmers or developers who seek to reduce the time-to-market of their embedded products designed based on Vantron VT-MOB-AH Wi-Fi HaLow system-on-module.

VT-MOB-AH-EVB features a VT-MOB-AH Wi-Fi HaLow module soldered on a carrier board, providing an enhanced platform for better showcasing the performance and capabilities of the VT-MOB-AH Wi-Fi HaLow module, and allowing for the developers to explore its integration into different applications.

The EVB delivers optimal performance with data rates up to 150 Mbps (2.4GHz Wi-Fi) and 32.5 Mbps (Wi-Fi HaLow), respectively. With the Wi-Fi HaLow standard supported, it operates between 850MHz and 950MHz bands and supports 1/2/4/8MHz channel width to provide extended transmission range and faster data rate.

The EVB runs OpenWRT system, and offers a USB Type-A that supports OTG host mode to receive data from USB devices and serial ports (RS232 and RS485) for data transmission.

# <span id="page-8-1"></span>**1.2 Product Features**

• Single-stream data rate up to 32.5 Mbps @8MHz or 15 Mbps

@4MHz channel bandwidth

• Support worldwide Sub-1 GHz frequency bands

Frequency range: 850MHz~950 MHz

Channel bandwidth options: 1/2/4/8 MHz

Support 1 MHz and 2 MHz duplicate modes

- Packet detection & channel equalization
- BPSK & QPSK, 16-QAM & 64-QAM Modulation

- OpenWRT system, complete Wi-Fi HaLow solution
- AP and STA modes supported
- Easy integration to any embedded device
- I<sup>2</sup>C, UART, GPIO for flexible expansion
- Ultra-low-power, reduced cost & time-to-market

### <span id="page-9-0"></span>**1.3 Product Layout**

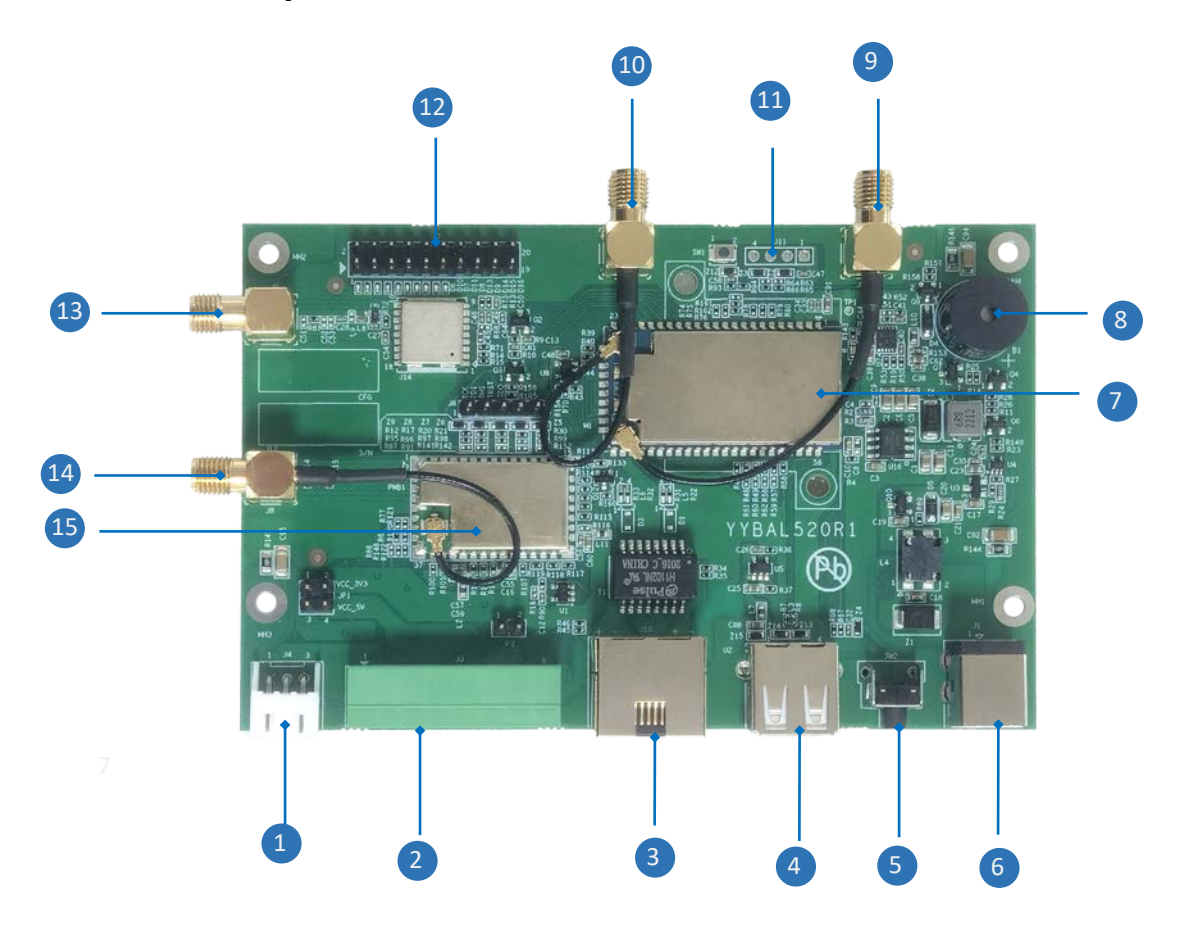

Please refer to the next page for the description of above I/Os.

#### I/O description:

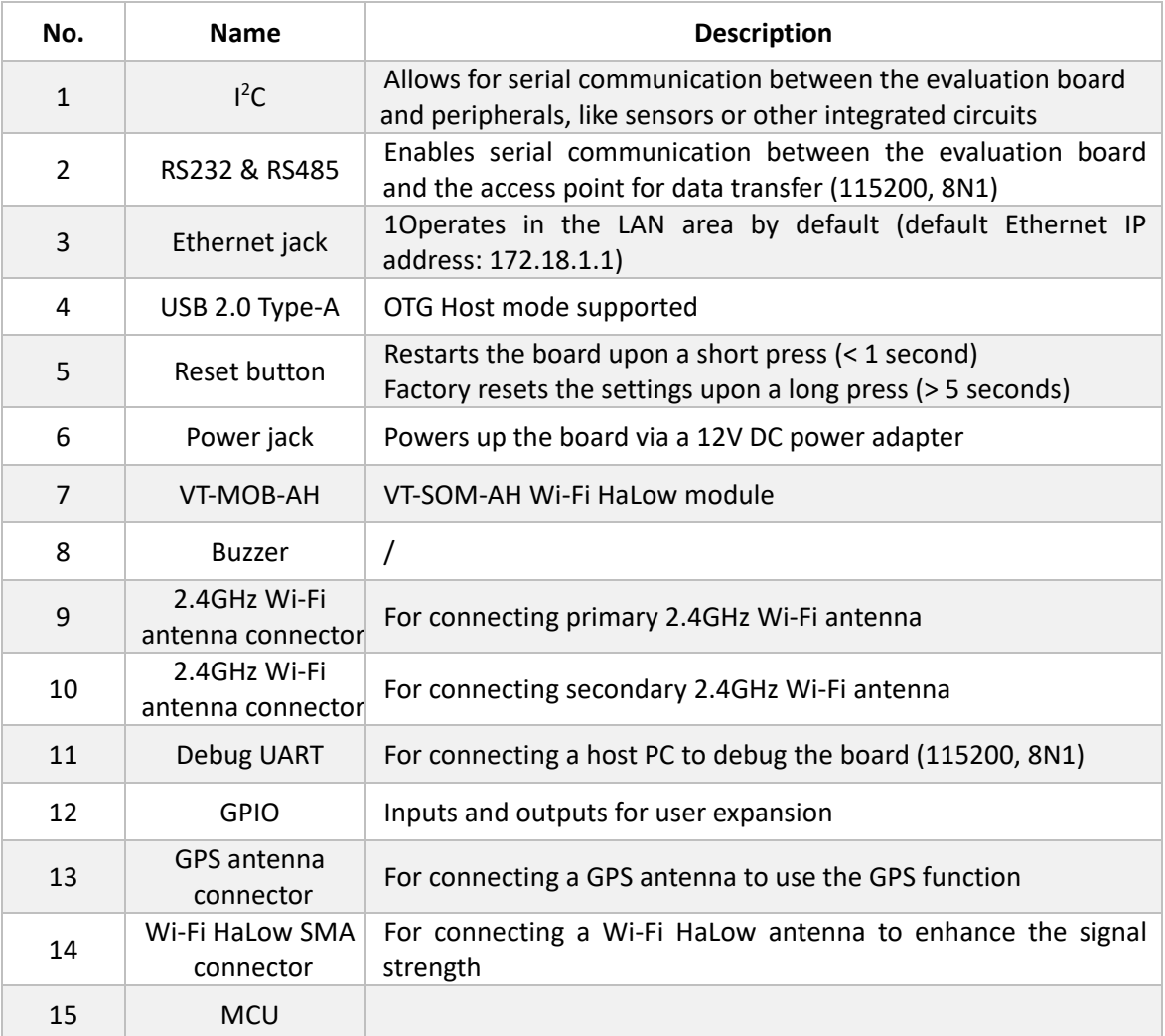

# <span id="page-10-0"></span>**1.4 Outlines**

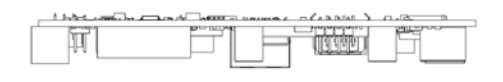

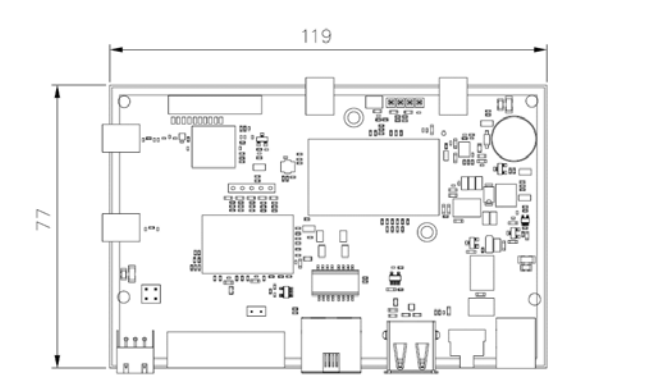

# <span id="page-11-0"></span>**1.5 Specifications**

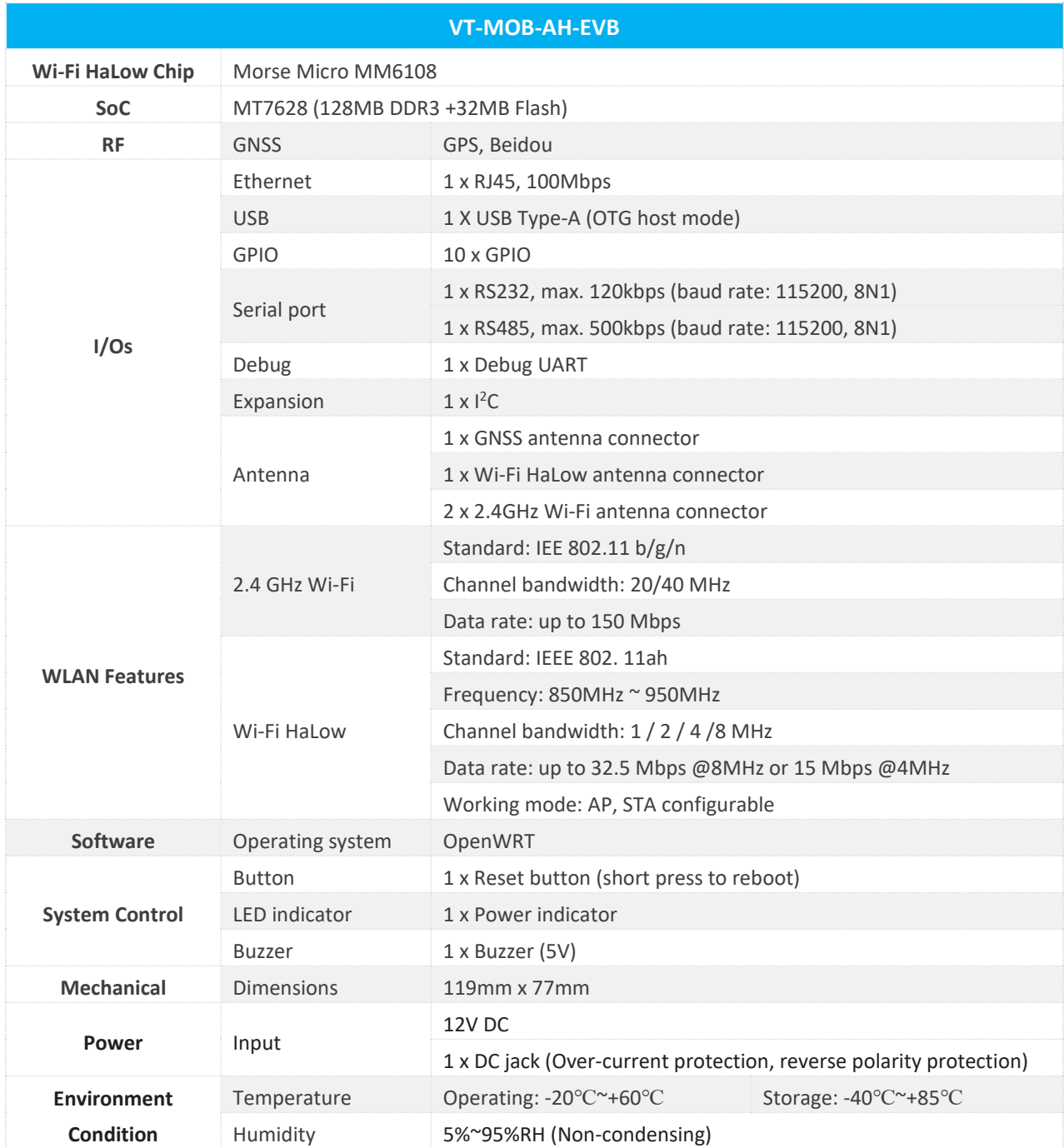

# <span id="page-12-0"></span>**1.6 Unpacking**

The EVB has been carefully packed with special attention to quality. However, should you find any component damaged or missing, please contact your sales representative in due time.

The EVB contains the following:

- A VT-MOB-AH module soldered on a carrier board
- A 12V/1A DC power adapter
- *Actual accessories might vary slightly from the list above as the customer order might be different from the standard configuration options.*

*The VT-MOB-AH-EVB supports both Wi-Fi HaLow AP and STA modes. When it operates in the station mode, it is designed to be used in combination with a Wi-Fi HaLow access point. We recommend that you use Vantron HAP 101/HAP 103 Wi-Fi HaLow AP for that purpose. Please refer to Appendix A for the specifications of HAP 101.*

### <span id="page-12-1"></span>**1.7 Power Characteristics**

VT-MOB-AH-EVB is designed to work with 9V ~ 12V DC power input. It is recommended that a 12V/1A power adapter be used.

# <span id="page-13-0"></span>**CHAPTER 2 QUICK START**

The VT-MOB-AH-EVB evaluation board supports both **Wi-Fi HaLow AP and STA modes**. When it operates in the station mode, it is recommended you use Vantron HAP 101/HAP 103, which supports both 2.4GHz Wi-Fi and Wi-Fi HaLow standards, as the access point.

This chapter uses HAP 101 to demonstrate how to connect VT-MOB-AH-EVB (STA mode) to the access point using Wi-Fi HaLow technology.

## <span id="page-14-0"></span>**2.1 Access Point Setup**

HAP 101 runs on VantronOS system which is accessible from a host computer via two methods, depending on how the host computer is connected to the Internet.

Option 1— 2.4GHz Wi-Fi connection: Use the wireless IP of the device as the login address.

Option 2— Ethernet connection: Use the WAN port IP of the device as the login address.

**It is important to note that when logging in to VantronOS for HAP 101, the IP address of the host computer must be on the same network as HAP 101.**

Since the Ethernet jack of HAP 101 operates in the WAN area by default, the WAN port IP address of the device cannot be determined without removing the upper cover to debug the device using the debug UART.

Therefore, regardless of the option you choose, you need to identify the wireless IP of the device and log in to VantronOS first.

#### **VantronOS login via Option 1**

- 1. Power on the device and the 2.4GHz Wi-Fi will be turned on by default;
- 2. Connect the host computer to HAP 101 via 2.4GHz Wi-Fi using the SSID and password provided on the device label;
- 3. Check the details of the wireless connection on the host computer and identify the gateway IP of the wireless connection;

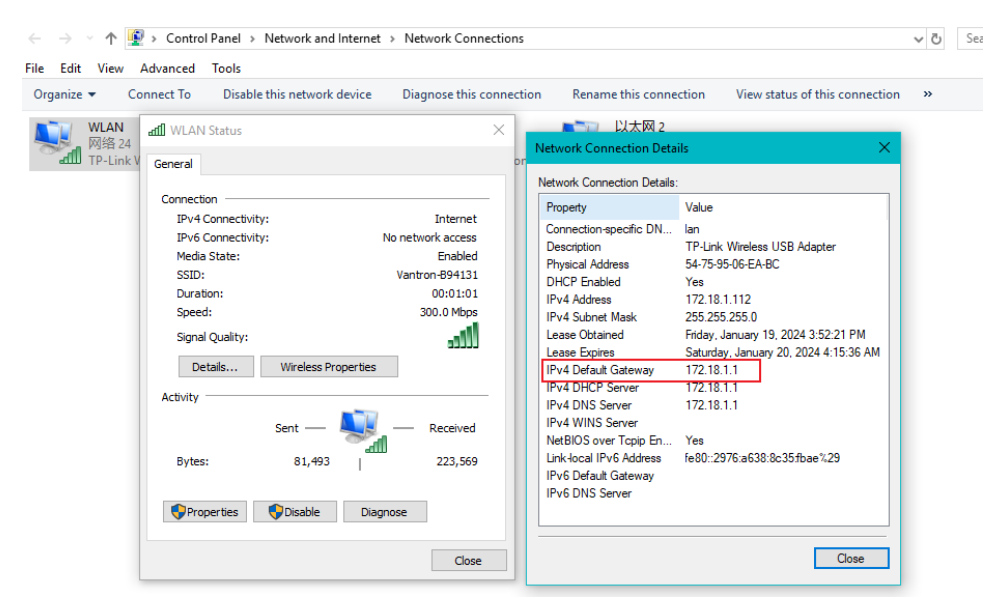

#### 4. Log in VantronOS for HAP 101 using the gateway IP identified in prior step;

#### username: root

#### password: rootpassword

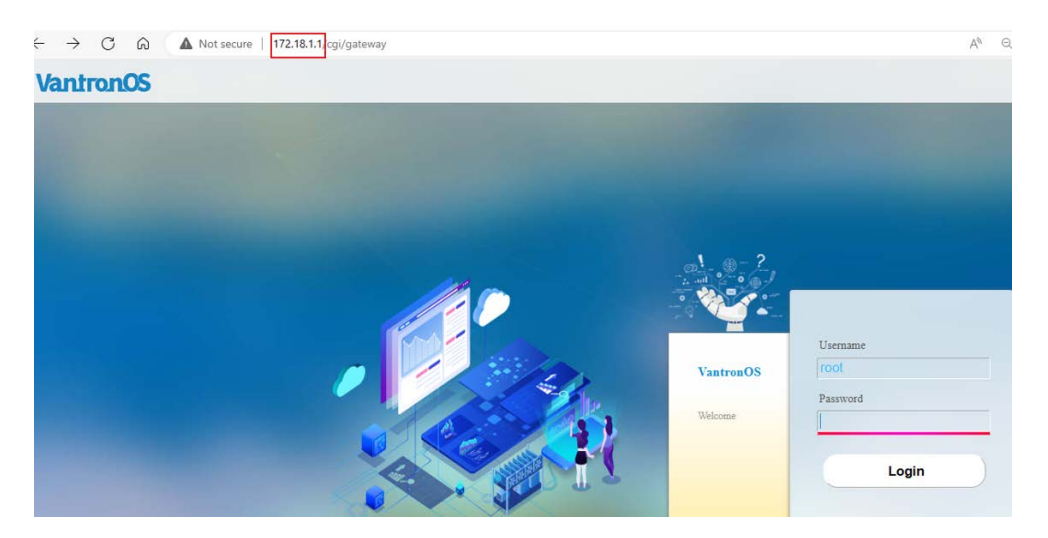

5. Navigate to **Network > Interfaces** to check the interface information of the device (the virtual LAN port IP is the current login address of VantronOS for HAP 101).

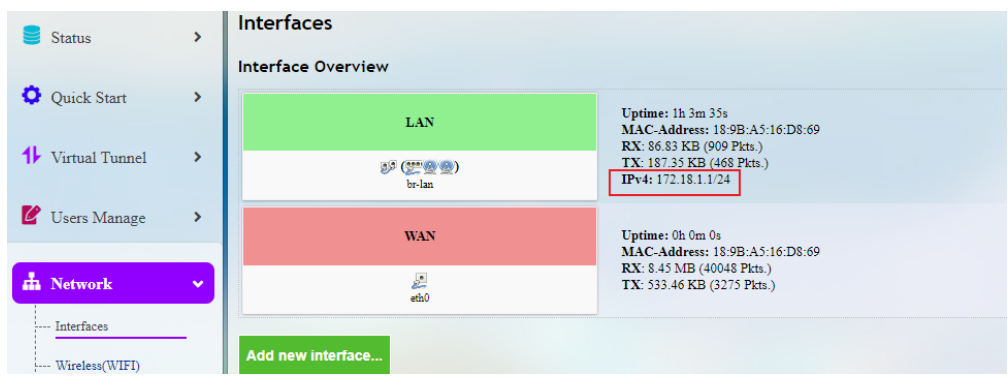

#### **VantronOS login via option 2**

- 1. Connect the host computer to a router/switch using an Ethernet cable;
- 2. Connect HAP 101 to the same router/switch using an Ethernet cable;
- 3. Connect the host computer to the 2.4GHz Wi-Fi of HAP 101 using the SSID and default password provided on the device label;
- 4. Log in to VantronOS via the steps in option 2;
- 5. Navigate to **Network > Interfaces** to identify the WAN port address of HAP 101;

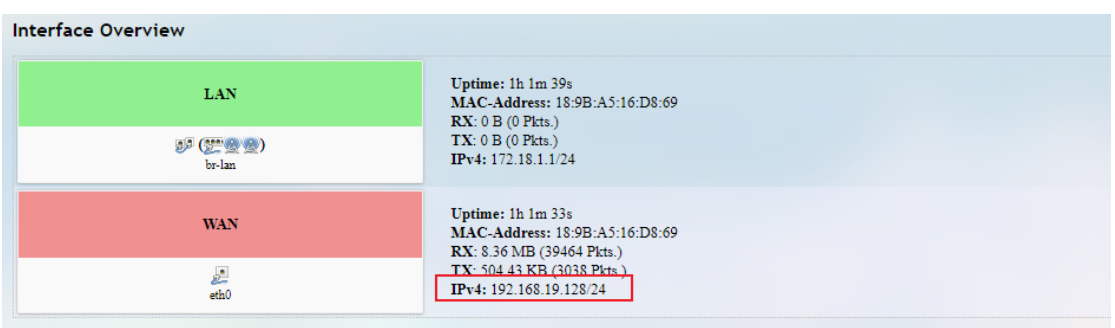

6. Log in to VantronOS for HAP 101 using the WAN port IP identified in the prior step.

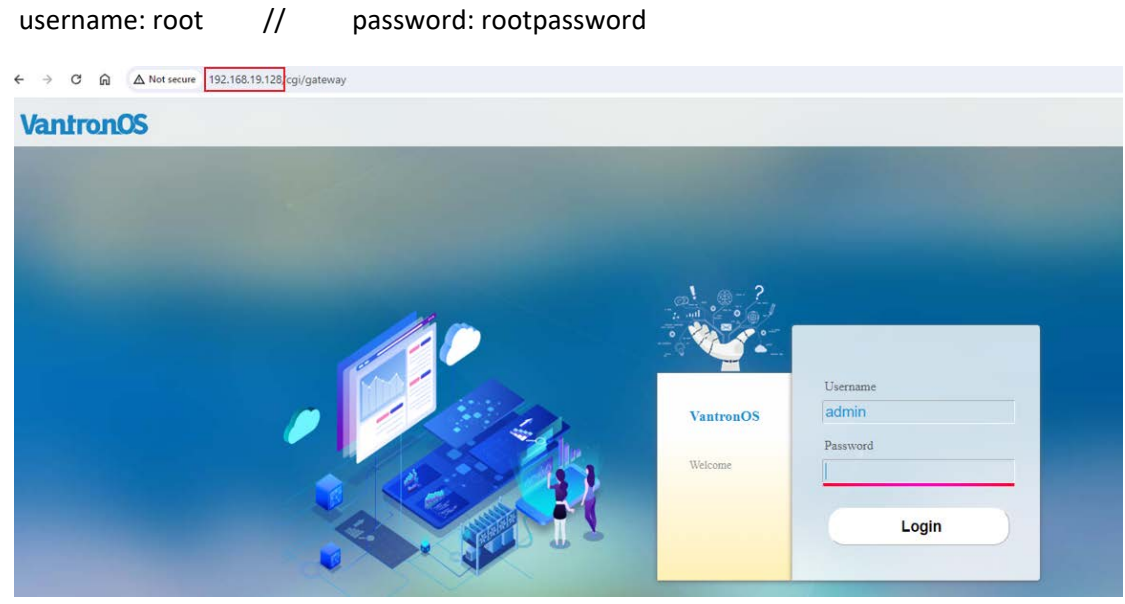

After logging in to VantronOS, you can proceed with the configurations.

Since the virtual LAN port IP (172.18.1.1) of HAP 101 coincides with the default Ethernet IP address of VT-MOB-AH-EVB, you are advised to modify this IP to another one (e.g., 172.18.2.1) and the modified IP address will be the default host for the MQTT messaging.

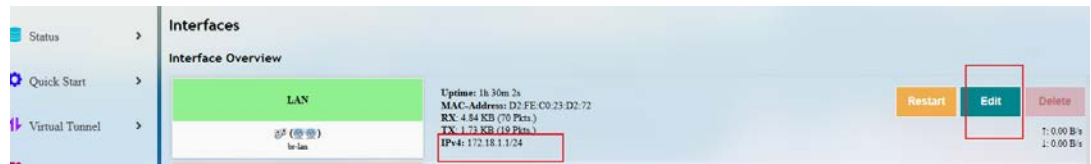

- 1. Click the **Edit** button behind the LAN port;
- 2. Assign a new LAN port IP (e.g., 172.18.2.1) to HAP 101 and save the changes;

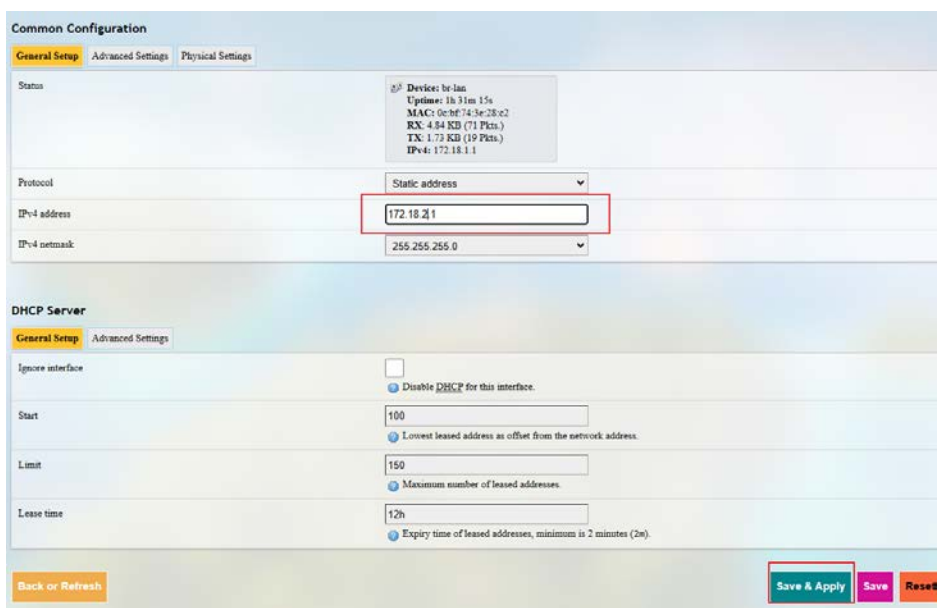

- 3. Navigate to **Network > HaLow Wi-Fi;**
- 4. Set the Wi-Fi mode to AP and configure the SSID, encryption, and password under the **General Setting** tab, then click the **Save & Apply** button;

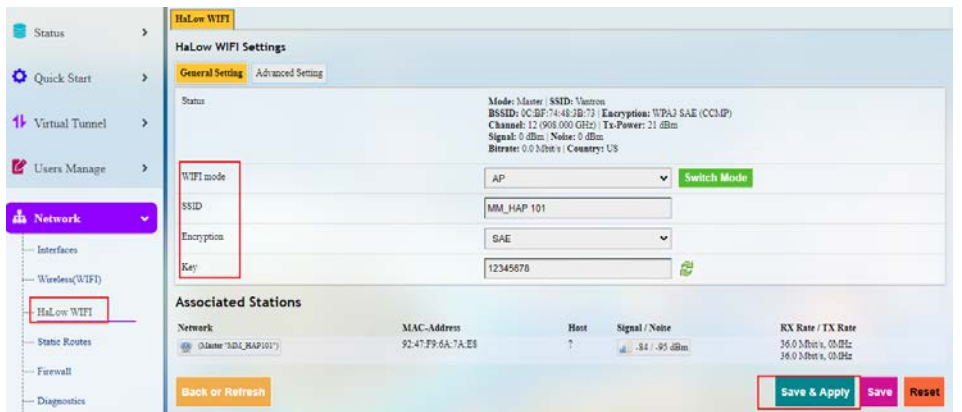

5. You can then proceed to configure the device under the **Advanced Setting** tab.

*Note: US is the default country code.*

## <span id="page-18-0"></span>**2.2 Host Computer Setup**

The Ethernet IP of the VT-MOB-AH-EVB evaluation board is set to 172.18.1.1 by default, which is used as the login address of the web interface for the evaluation board.

Since the Ethernet jack of VT-MOB-AH-EVB works in the **LAN** area with DHCP server enabled by default, users can login to the web interface directly with its Ethernet IP when connecting VT-MOB-AH-EVB to a host computer using an Ethernet cable.

*Note: The IP address of the host computer shall be on the same network.*

#### Properties

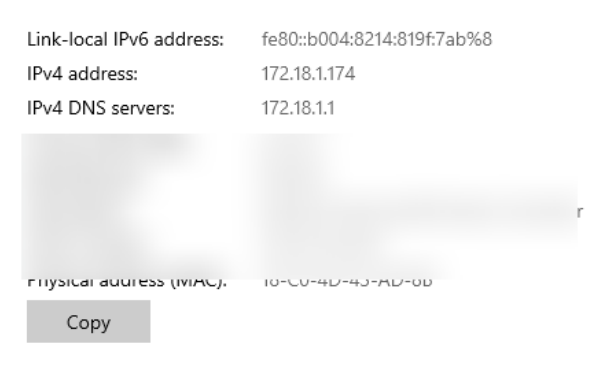

To make future operations easier, it is recommended that you connect VT-MOB-AH-EVB, HAP 101, and the host computer separately to a router/switch using Ethernet cables and assign two static IP addresses to the host computer so that you can login the web interfaces of VT-MOB-AH-EVB and HAP 101 simultaneously on the host computer.

- 1. Access the Ethernet adapter options and open the properties of Internet IPv4;
- 2. Assign a static IP address to the host computer within the same network as HAP 101;

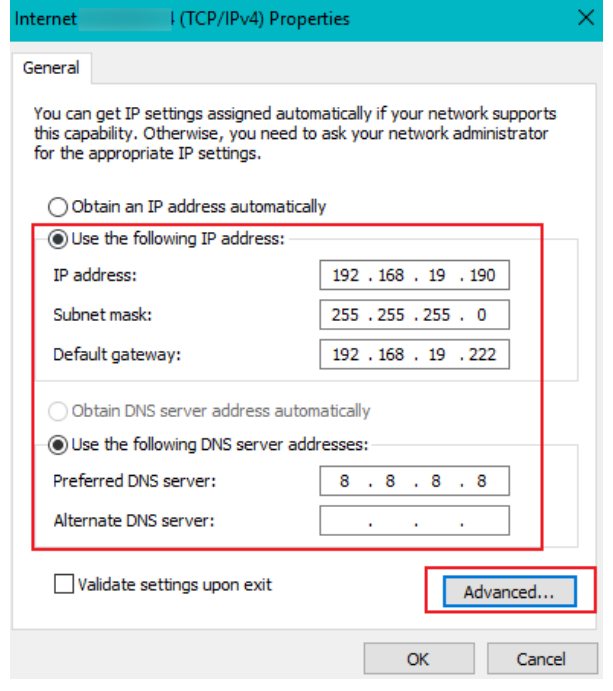

- 3. Then click the **Advanced** button in the **Properties** window;
- 4. Click **Add** in the new window and input an IP address within the same network as VT-MOB-AH-EVB;

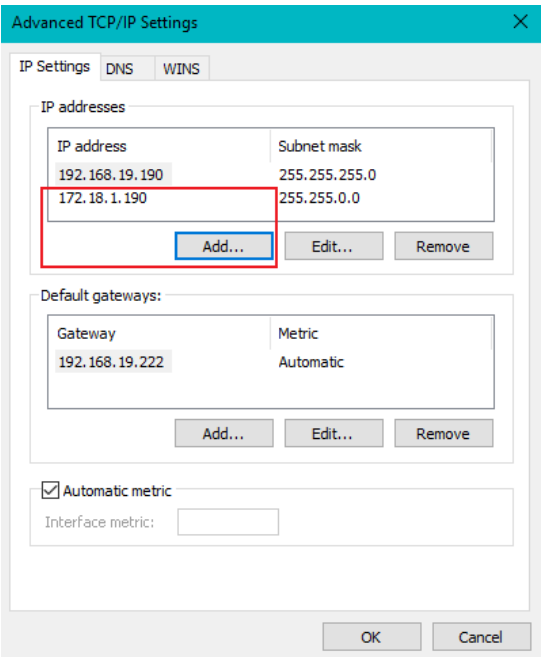

- 5. Click **OK** one by one to close the windows;
- 6. Now you can proceed to log in to the web portals of VT-MOB-AH-EVB and HAP 101 separately on the host computer.

#### Properties

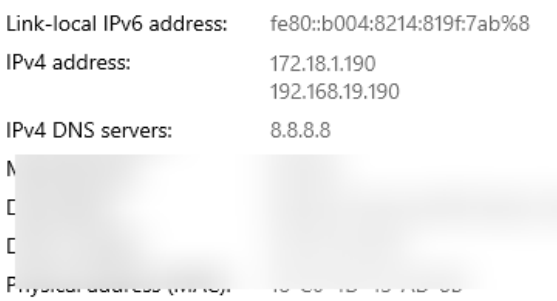

*Note: You don't necessarily need assign two static IP addresses to the host computer as long as you make sure the IP address of the host computer is within the same network as VT-MOB-AH-EVB or HAP 101 when logging in to the web portal of the specific device.*

## <span id="page-20-0"></span>**2.3 EVB Setup to Connect to a Wi-Fi HaLow AP**

This section introduces how to connect the station-mode VT-MOB-AH-EVB to HAP 101 using Wi-Fi HaLow technology.

1. Login the web interface of VT-MOB-AH-EVB with the default Ethernet IP address of the board;

Address:<http://172.18.1.1/>

Username: root

No password needed

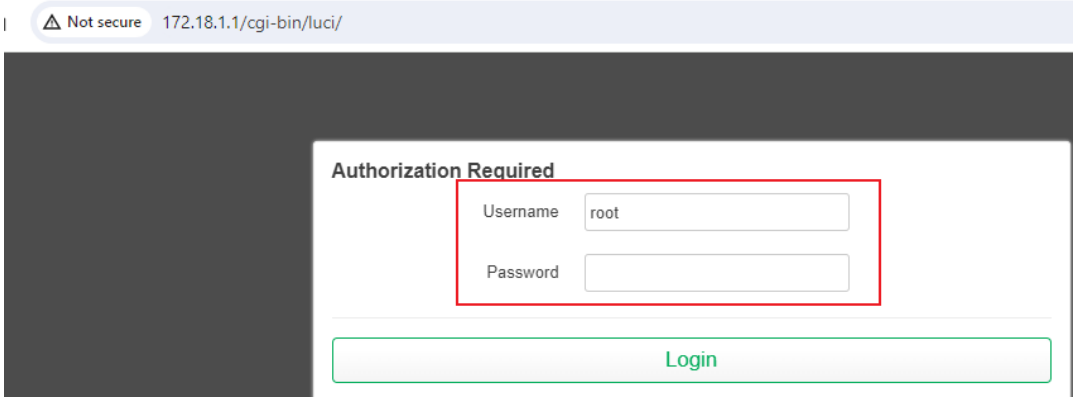

2. Navigated to **MORSE > HaLow Configuration**;

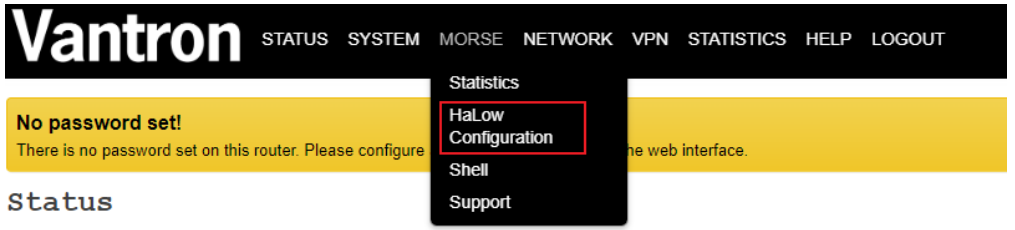

3. Before you are redirected to HaLow settings, you will need to set the region for the board, which shall coincide with that of HAP 101 (US);

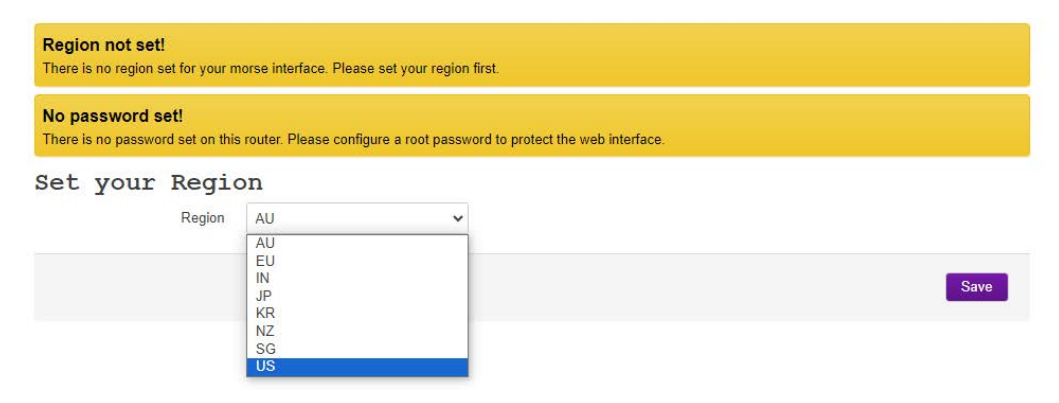

- 4. Click on the **Station** tab and scan for the available SSIDs;
- 5. Select the SSID of HAP 101 you set in  $2.1$  or manually input an SSID in the box;

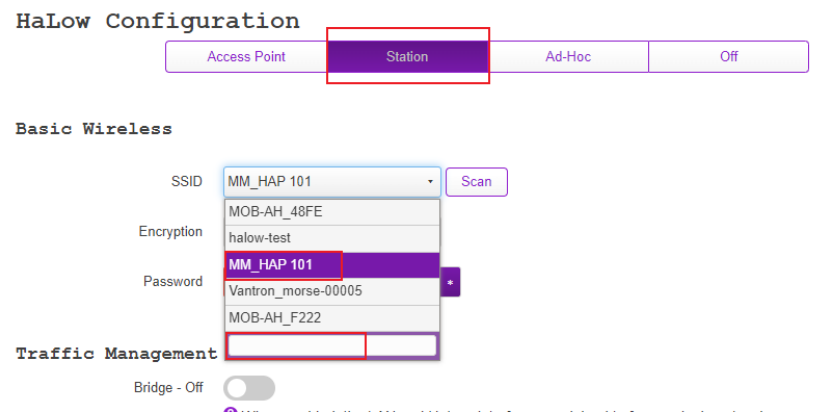

6. Select an encryption method same as that of HAP 101 and input the password;

#### **Basic Wireless**

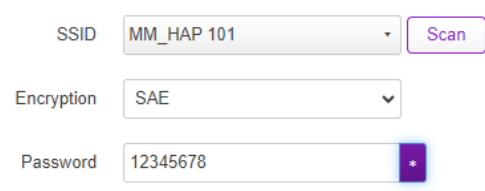

7. In the Traffic Management section, if you enable "Bridge", the LAN and Wi-Fi HaLow interfaces are combined and the traffic is routed between the interfaces. You can leave the settings unchanged;

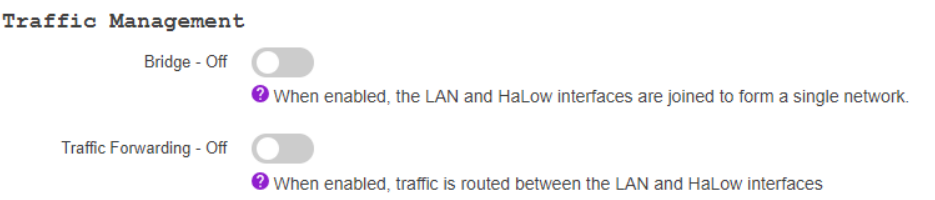

- 8. Keep the other settings as they are;
- 9. Click the **SAVE** button to save above settings and allow them to take effect;

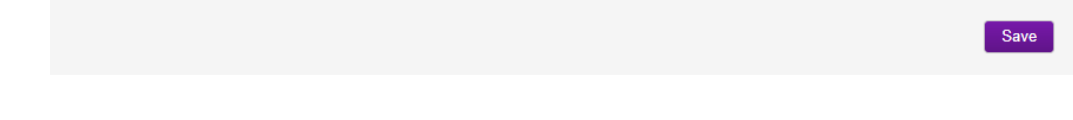

10. The connection status of VT-MOB-AH-EVB will change to STA in a few seconds.

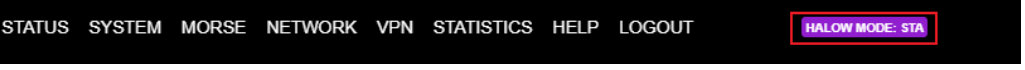

*Note: If you connect VT-MOB-AH-EVB and the host computer separately to a switch/router, you'd better follow the steps in [2.2](#page-18-0) to assign a static IP address to the host computer and disable the DHCP server to avoid any interference with other devices using the same Ethernet network.*

1. Navigate to **NETWORK > Interfaces > privlan**, and click the **Edit** button behind the interface;

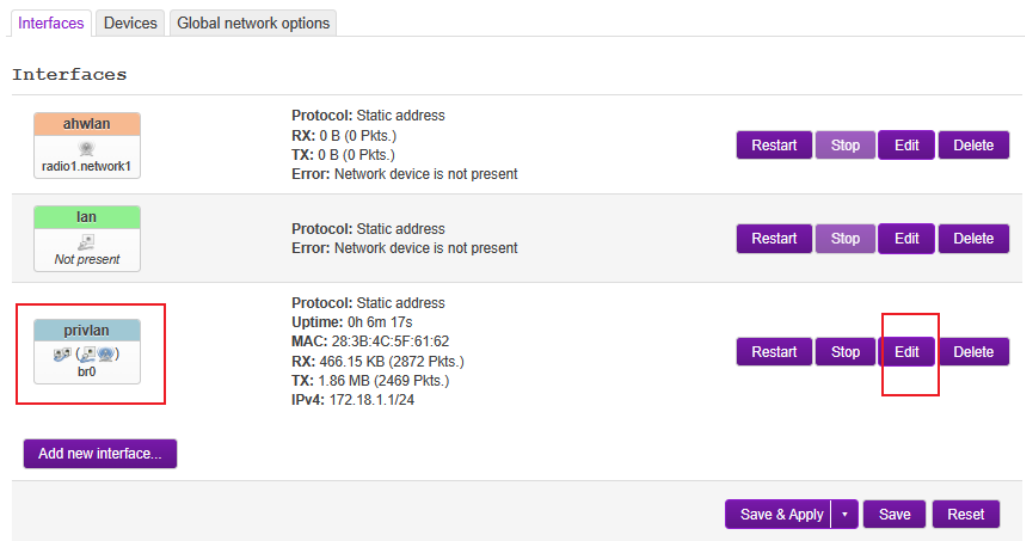

2. Navigate to DHCP Server > General Setup;

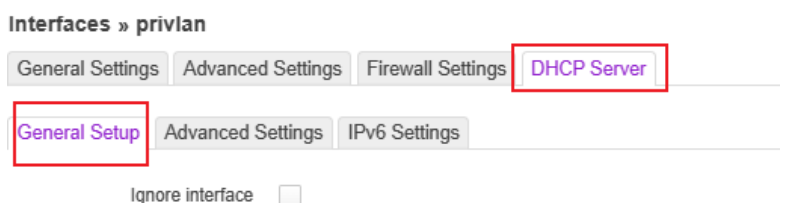

3. Click **Ignore interface** and save the settings to disable DHCP server.

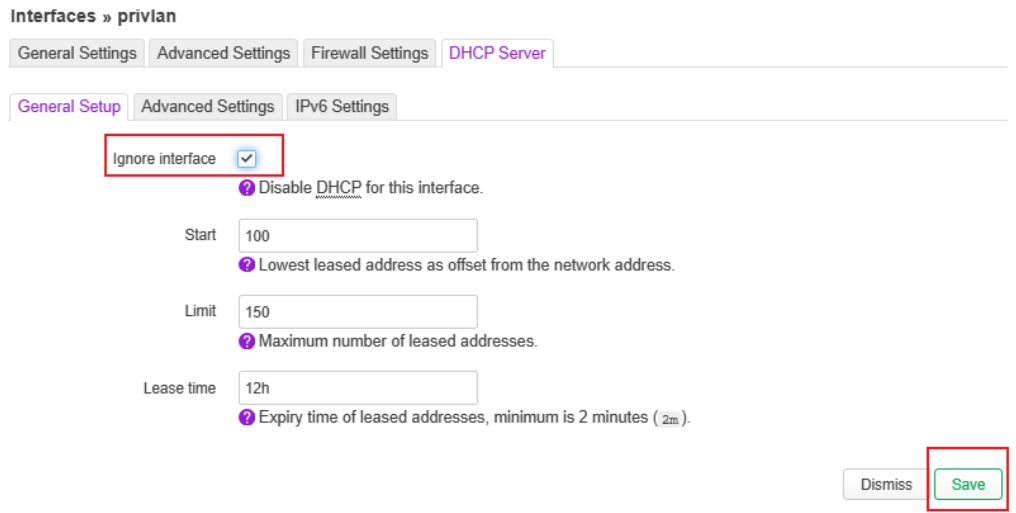

# <span id="page-23-0"></span>**2.4 EVB Used as an Access Point**

VT-MOB-AH-EVB may also function as an access point to allow other stations to connect.

- 1. Connect VT-MOB-AH-EVB to a host computer and make the host computer is on the same network as VT-MOB-AH-EVB (refer to [2.2\)](#page-18-0);
- 2. Login the web interface of VT-MOB-AH-EVB with the default Ethernet IP address of the board;

Address:<http://172.18.1.1/>

Username: root

No password needed

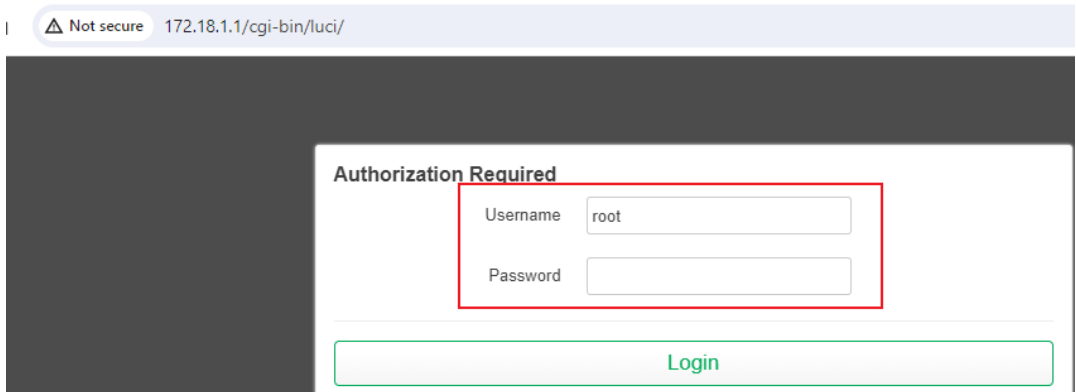

3. Navigated to **MORSE > HaLow Configuration**;

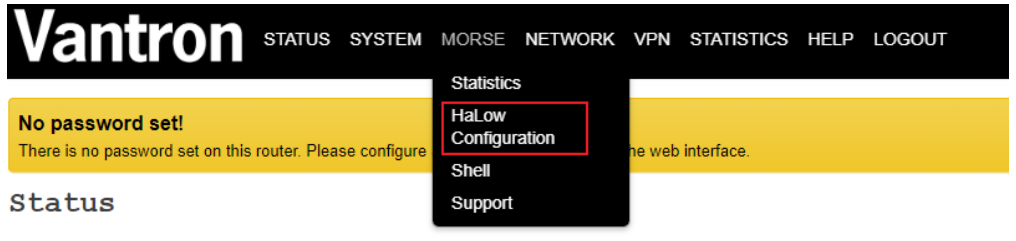

4. Before you are redirected to HaLow settings, you will need to set the region for the board, which shall coincide with that of HAP 101 (US);

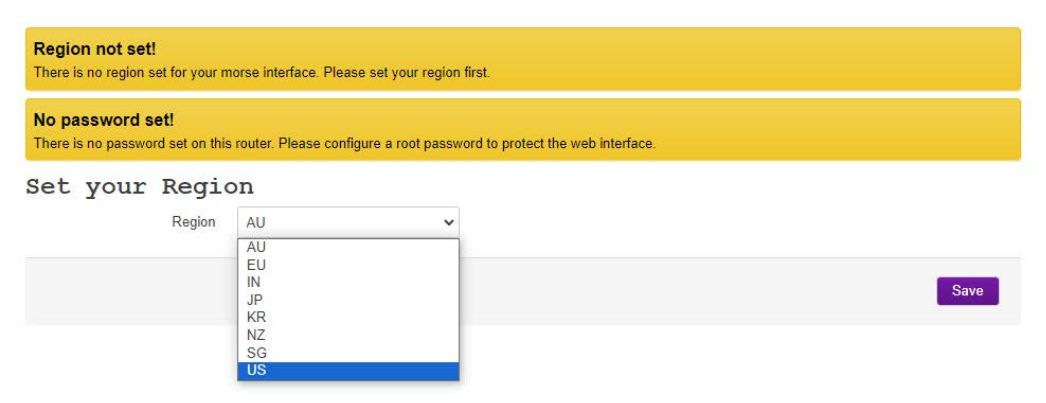

5. Click on the **Access Point** tab and set the SSID, encryption, and password for VT-MOB-AH-EVB;

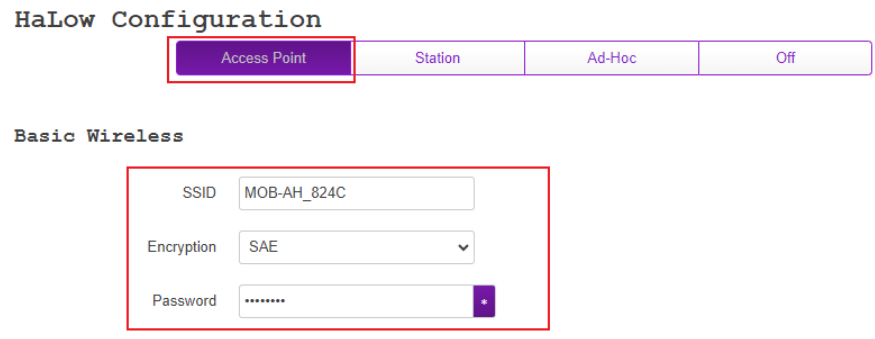

6. In the Traffic Management section, if you enable "Bridge", the LAN and Wi-Fi HaLow interfaces are combined and the traffic is routed between the interfaces. You can leave the settings unchanged;

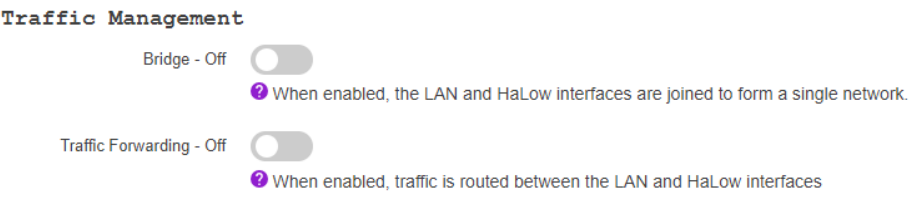

- 7. Keep the other settings as they are;
- 8. Click the **SAVE** button to save above settings and allow them to take effect;

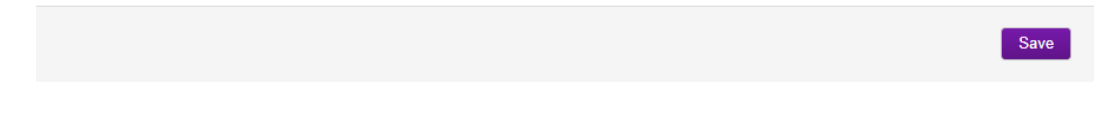

9. Use a Wi-Fi HaLow device to test if the network is accessible.

Section [3.1](#page-27-0) provides a process demo for data communication between the EVB and the access point, with data input from the Micro USB port.

# <span id="page-25-0"></span>**CHAPTER 3 DATA COMMUNICATION DEMO**

This chapter is going to use VT-MOB-AH-EVB, HAP 101 and an RFID reader (RD905U) to demonstrate the flow of data communication between the devices.

Here is a simplified topology where VT-MOB-AH-EVB is in the station mode and HAP 101 is the access point for the Wi-Fi HaLow connection.

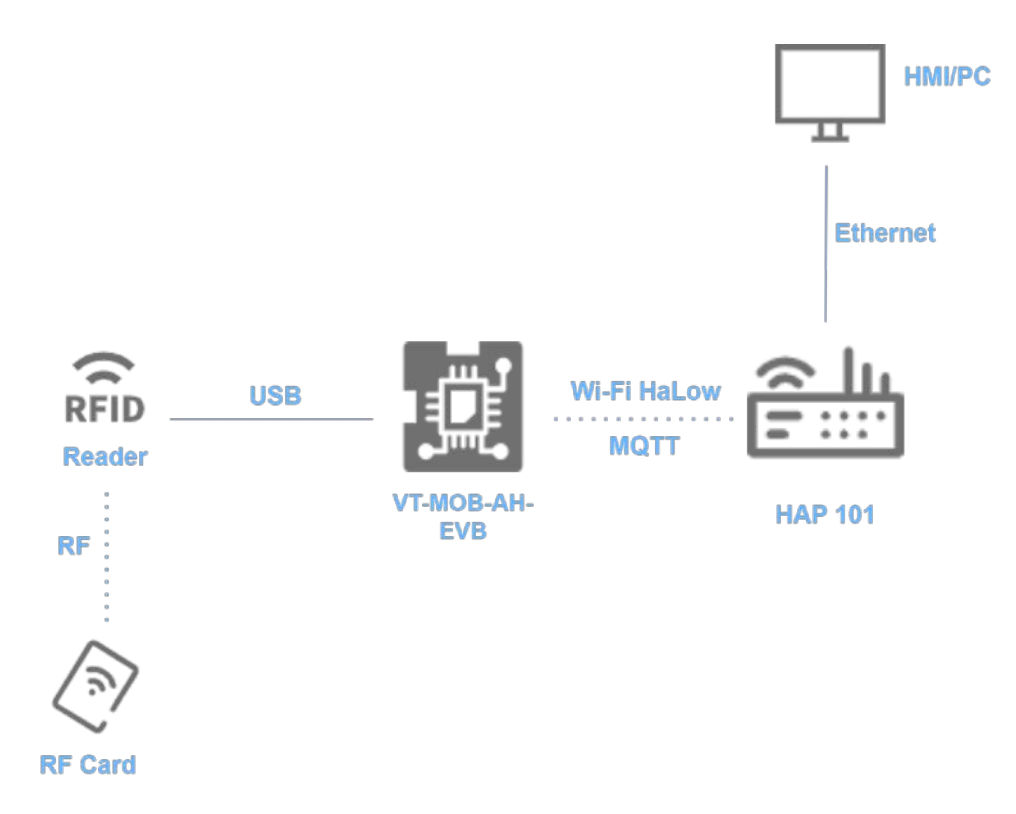

Before getting started, please follow the steps in [2.1 Access point Setup,](#page-14-0) 2.2 Host [Computer Setup,](#page-18-0) and 2.3 EVB Setup to [Connect a Wi-Fi HaLow AP](#page-20-0) to configure the devices.

Commands for MQTT message subscription and publishing:

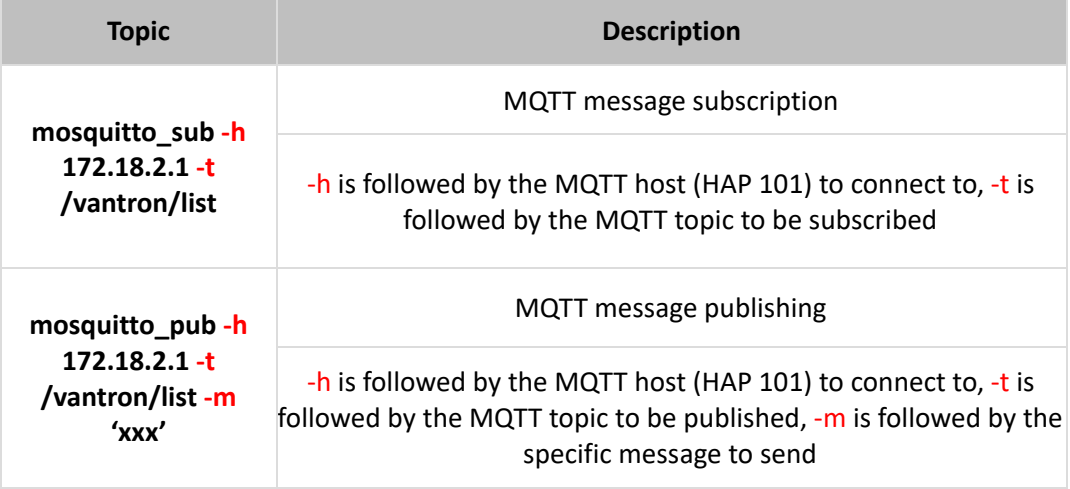

## <span id="page-27-0"></span>**3.1 USB Data from EVB to AP**

#### <span id="page-27-1"></span>**3.1.1 Modifying the MQTT configuration file of VT-MOB-AH-EVB**

- 1. Follow the steps in  $2.1$ ,  $2.2$ , and  $2.3$  to set the devices and connect VT-MOB-AH-EVB to HAP 101;
- 2. Connect the RD905U RFID reader to VT-MOB-AH-EVB using a mini-USB-to-Type-A cable;
- 3. Navigate to **MORESE > Shell** in the web portal of VT-MOB-AH-EVB;

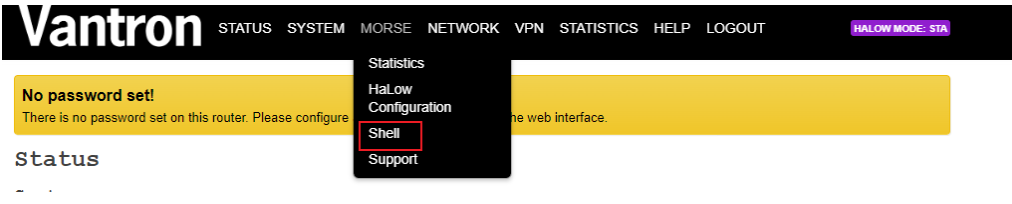

4. Login the shell of VT-MOB-AH-EVB with "root" as the user (no password);

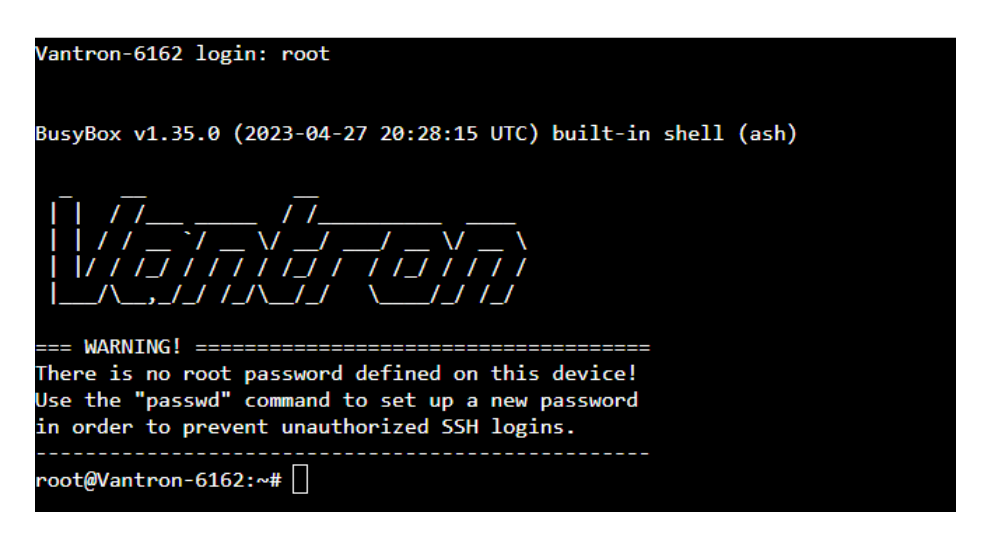

5. The default MQTT host in the configuration file of VT-MOB-AH-EVB is set to 172.18.1.1, and it shall be modified to the virtual LAN port IP address of HAP 101 (172.18.**2**.1 as modified in [2.1\)](#page-14-0);

6. Access the directory of "rfid\_tool" to modify this IP;

# cd /etc/config

/etc/config# vi rfid\_tool

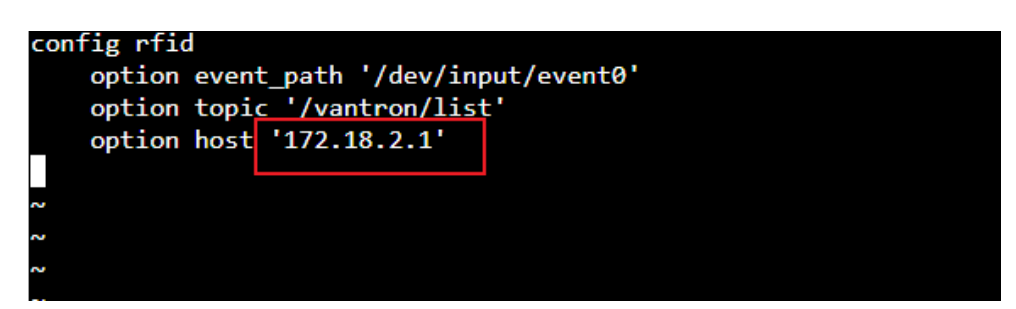

- 7. Save the settings and exit;
- 8. Restart the "rfid tool" file and check the file content.

/etc/config# /etc/init.d/rfid\_tool restart

/etc/config# cat rfid\_tool

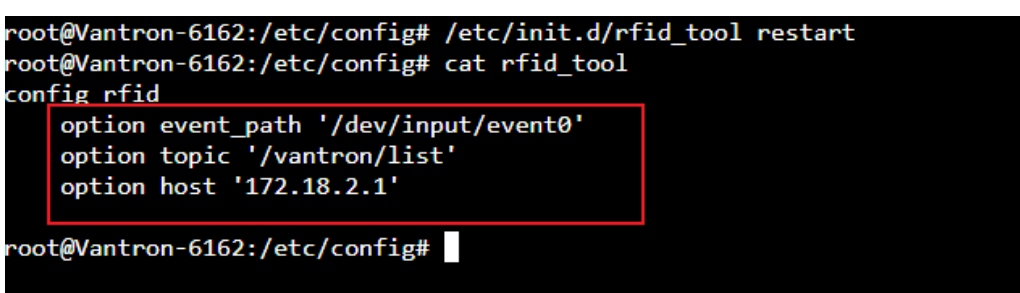

*Note: The "rfid\_tool" file contains the MQTT topic (/vantron/list) published by VT-MOB-AH-EVB.*

#### <span id="page-29-0"></span>**3.1.2 Subscribing MQTT messages on HAP 101**

1. Use the wireless IP or WAN port IP of HAP 101 to log in VantronOS for HAP 101;

Username / Password: root / rootpassword

- 2. Navigate to **System > Terminal**;
- 3. Select the **enable** option from the drop-down list and click **Save & Apply** to enable the terminal feature;

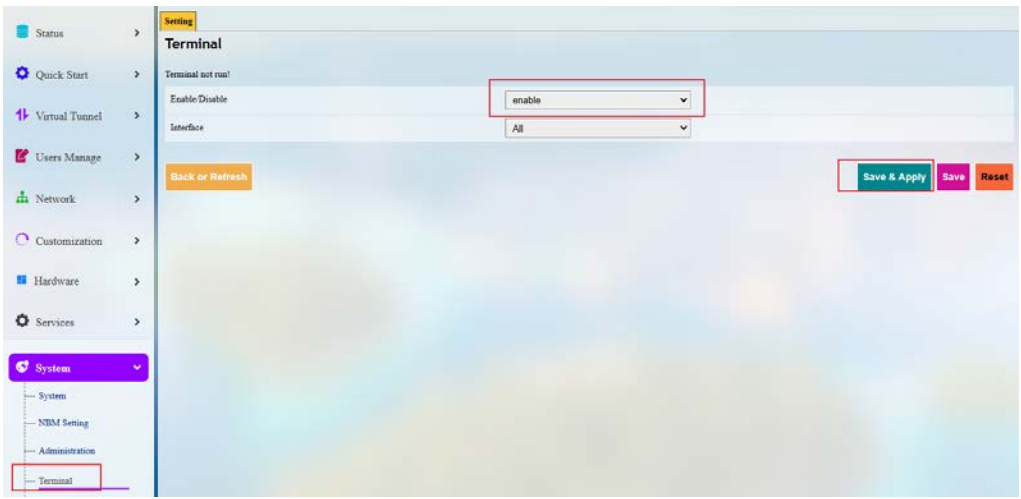

4. Click the **Terminal** tab next to the **Setting** tab, and login the shell of HAP 101 with above username and password;

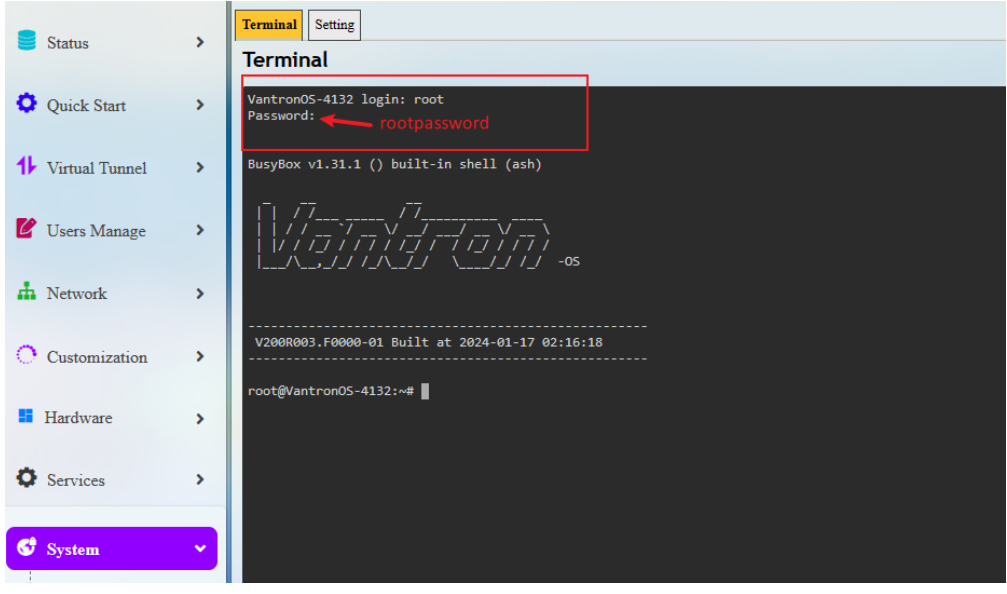

5. Access the "rfid" directory;

#cd /mnt/USER\_SPACE/rfid

6. Subscribe MQTT messages sent from VT-MOB-AH-EVB with the topic of "/vantron/list";

# mosquitto\_sub -h 172.18.2.1 -t /vantron/list

7. Swipe the card near the RFID reader to check the data printed on the terminal.

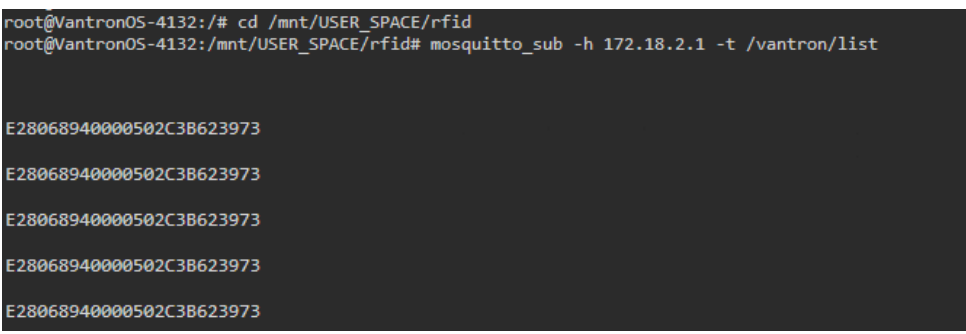

# <span id="page-31-0"></span>**3.2 Serial Communication (Message Publishing from EVB)**

There is an RS232 and an RS485 ports on VT-MOB-AH-EVB.

Parameters of RS232 & RS485 ports:

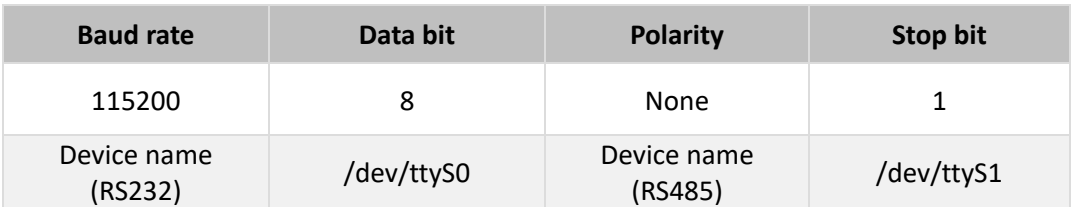

Pinout description of RS232 & RS485 ports:

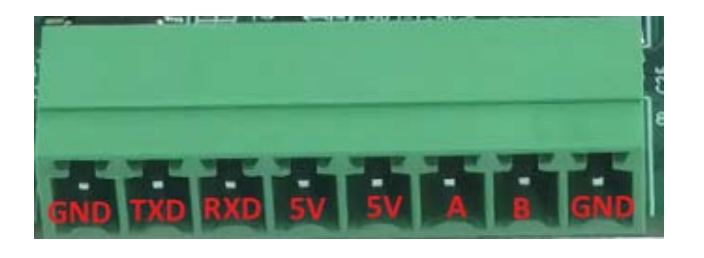

- 1. Follow the steps i[n 2.1,](#page-14-0) [2.2](#page-18-0) and [2.3](#page-20-0) to connect VT-MOB-AH-EVB to HAP 101;
- 2. Use a USB-to-serial adapter to connect the RS232/RS485 port to the host computer;

For RS232 connection: TXD-RXD, RXD-TXD, GND-GND

For RS485 connection: A-A, B-B, GND-GND

- 3. Make sure the MQTT configuration file of VT-MOB-AH-EVB is modified as set out in [3.1.1;](#page-27-0)
- 4. Navigate to **System > Terminal** in the web portal of HAP 101 and log in the shell of HAP 101 as described in [3.1.2;](#page-27-0)
- 5. Access the "rfid" directory;

#cd /mnt/USER\_SPACE/rfid

6. Subscribe MQTT messages sent from VT-MOB-AH-EVB with the topic of "/vantron/list";

# mosquitto\_sub -h 172.18.2.1 -t /vantron/list

```
ot@VantronOS-4132:/# cd /mnt/USER SPACE/rfid
root@VantronOS-4132:/mnt/USER_SPACE/rfid# mosquitto_sub -h 172.18.2.1 -t /vantron/list
```
7. Navigate to **MORESE > Shell** in the web portal of VT-MOB-AH-EVB;

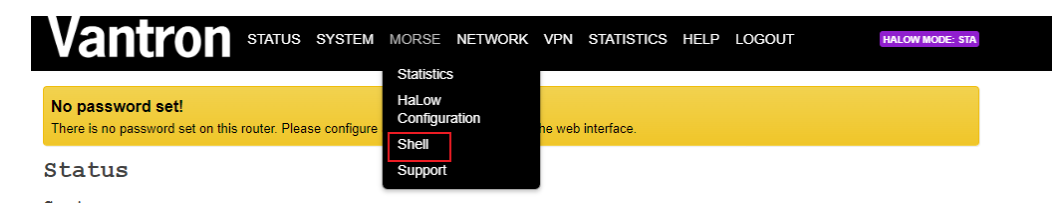

8. Login the shell of VT-MOB-AH-EVB with "root" as the user (no password);

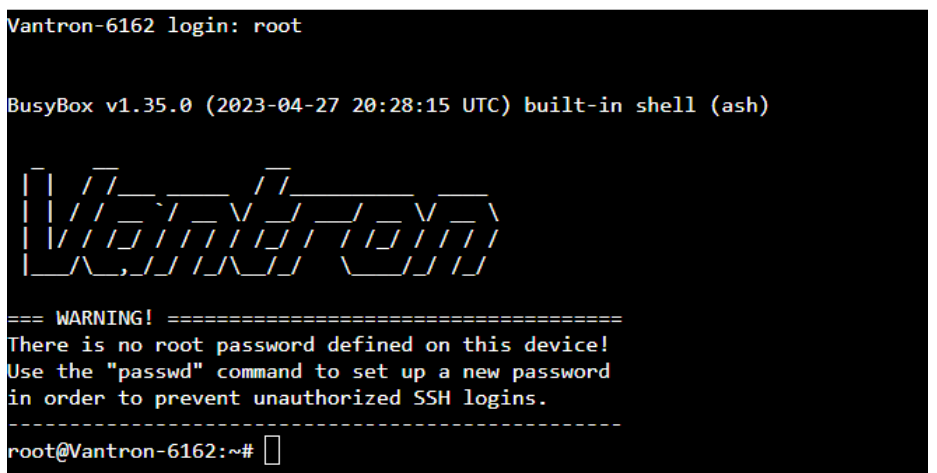

9. Publish an MQTT message from VT-MOB-AH-EVB to HAP 101 with the topic of "/vantron/list";

# mosquitto pub -h 172.18.2.1 -t /vantron/list -m 'vantrontech'

```
root@Vantron-6162:~# mosquitto_pub -h 172.18.2.1 -t /vantron/list -m
                                                                                                   'vantrontech'
root@Vantron-6162:~# mosquitto_pub -h 172.18.2.1 -t /vantron/list -m 'vantrontech'
root@Vantron-6162:~# mosquitto_pub -h 172.18.2.1 -t /vantron/list -m 'vantrontech'
root@Vantron-6162:~# mosquitto_pub -h 172.18.2.1 -t /vantron/list -m 'vantrontech'<br>root@Vantron-6162:~# mosquitto_pub -h 172.18.2.1 -t /vantron/list -m 'vantrontech'<br>root@Vantron-6162:~# mosquitto_pub -h 172.18.2.1 -t /van
root@Vantron-6162:~# \Box
```
10. Check the data subscribed by HAP 101 in VantronOS.

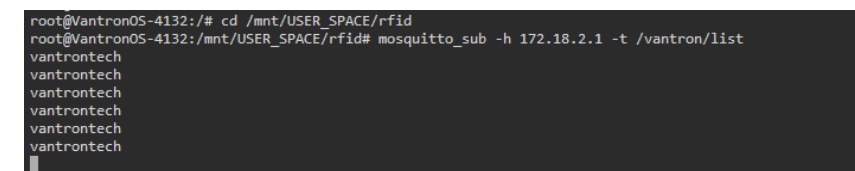

# <span id="page-33-0"></span>**3.3 Message Publishing from AP**

There is an RS232 and an RS485 ports on VT-MOB-AH-EVB.

Parameters of RS232 & RS485 ports:

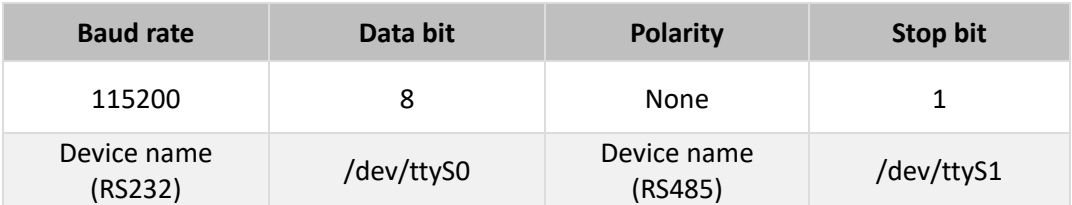

Pinout description of RS232 & RS485 ports:

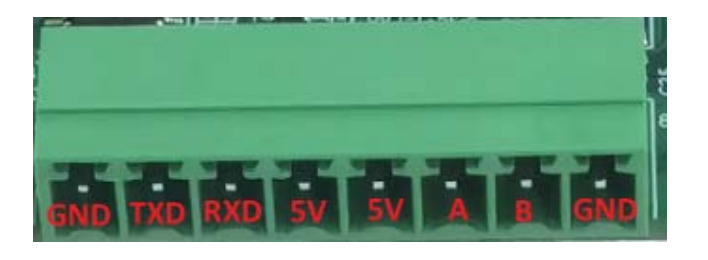

- 1. Follow the steps in  $2.1$ ,  $2.2$  and  $2.3$  to connect VT-MOB-AH-EVB to HAP 101;
- 2. Use a USB-to-serial adapter to connect the RS232/RS485 port to the host computer;

For RS232 connection: TXD-RXD, RXD-TXD, GND-GND

For RS485 connection: A-A, B-B, GND-GND

- 3. Make sure the MQTT configuration file of VT-MOB-AH-EVB is modified as set out in [3.1.1;](#page-27-0)
- 4. Navigate to **MORESE > Shell** in the web portal of VT-MOB-AH-EVB;

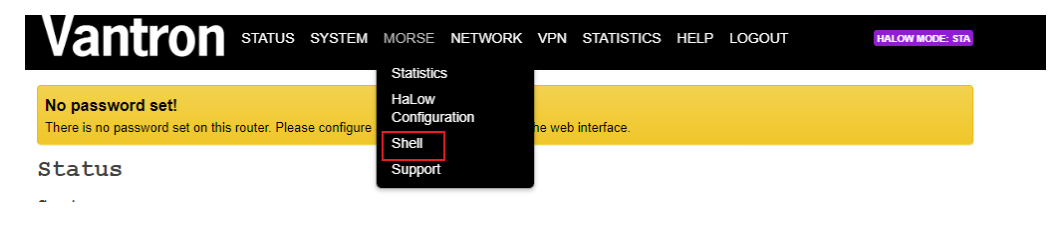

5. Login the shell of VT-MOB-AH-EVB with "root" as the user (no password);

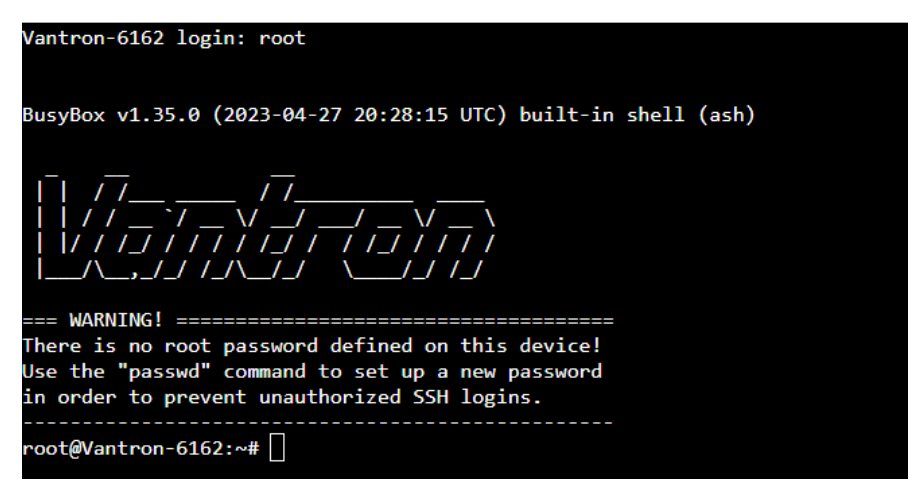

6. Subscribe MQTT messages sent from HAP 101 with the topic of "/vantron/list";

# mosquitto\_sub -h 172.18.2.1 -t /vantron/list

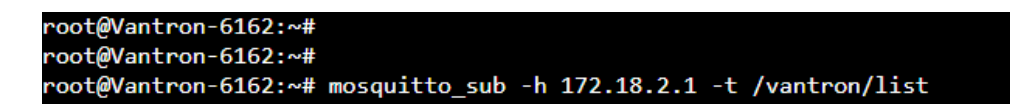

- 7. Navigate to **System > Terminal** in the web portal of HAP 101 and login the shell of HAP 101 as described in [3.1.2;](#page-27-0)
- 8. Publish MQTT messages to VT-MOB-AH-EVB with the topic of "/vantron/list";

# mosquitto\_pub -h 172.18.2.1 -t /vantron/list -m 'vantrontech'

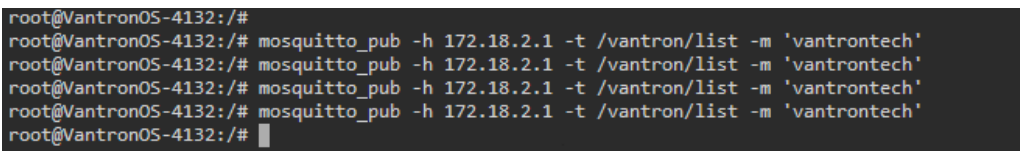

9. Check the data subscribed by VT-MOB-AH-EVB in its web portal.

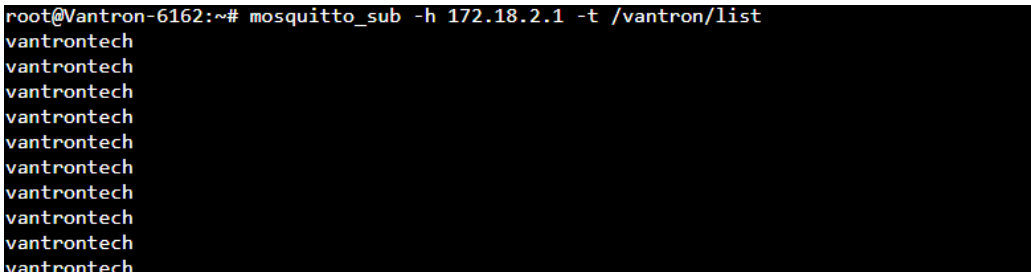

# <span id="page-35-0"></span>**CHAPTER 4 HARDWARE DESCRIPTION**

This chapter describes the hardware I/Os on VT-MOB-AH-EVB with respective pinout

description or specifications.

### <span id="page-36-0"></span>**4.1 Power Jack**

VT-MOB-AH-EVB is designed to work with 9V ~ 12V DC power input with power supplied via the power jack on the board. It is recommended that a 12V/1A power adapter be used.

#### <span id="page-36-1"></span>**4.2 I**  $1^2C$

There is an I2C connector on VT-MOB-AH-EVB for connecting peripherals to allow serial communication with external devices.

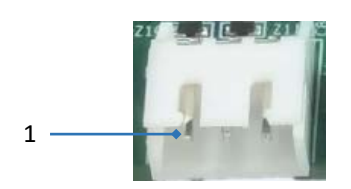

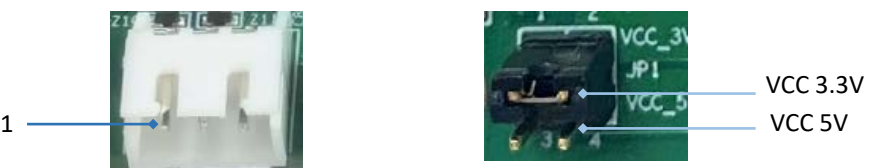

Pinout description:

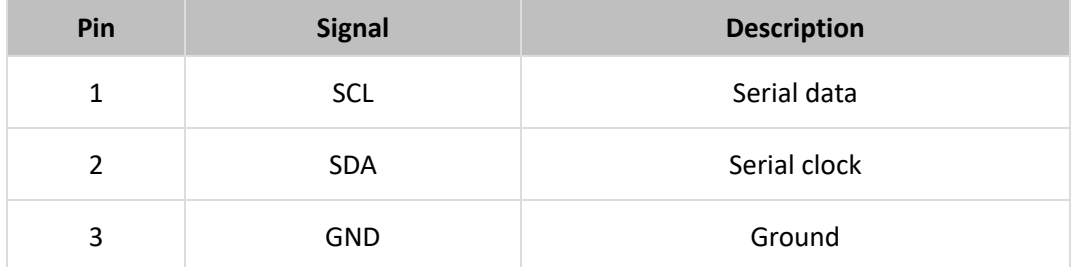

### <span id="page-36-2"></span>**4.3 RS232 & RS485**

VT-MOB-AH-EVB offers a non-isolated RS232 connector and a non-isolated RS485 connector for M2M serial communication.

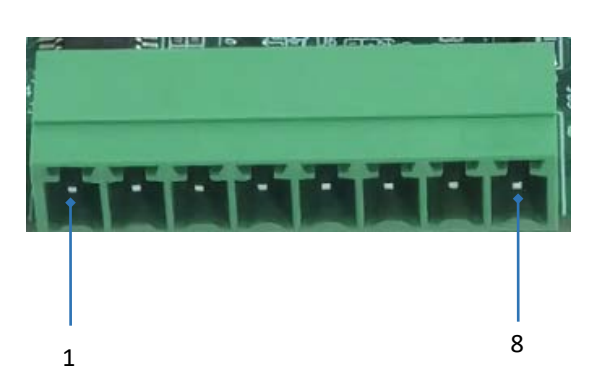

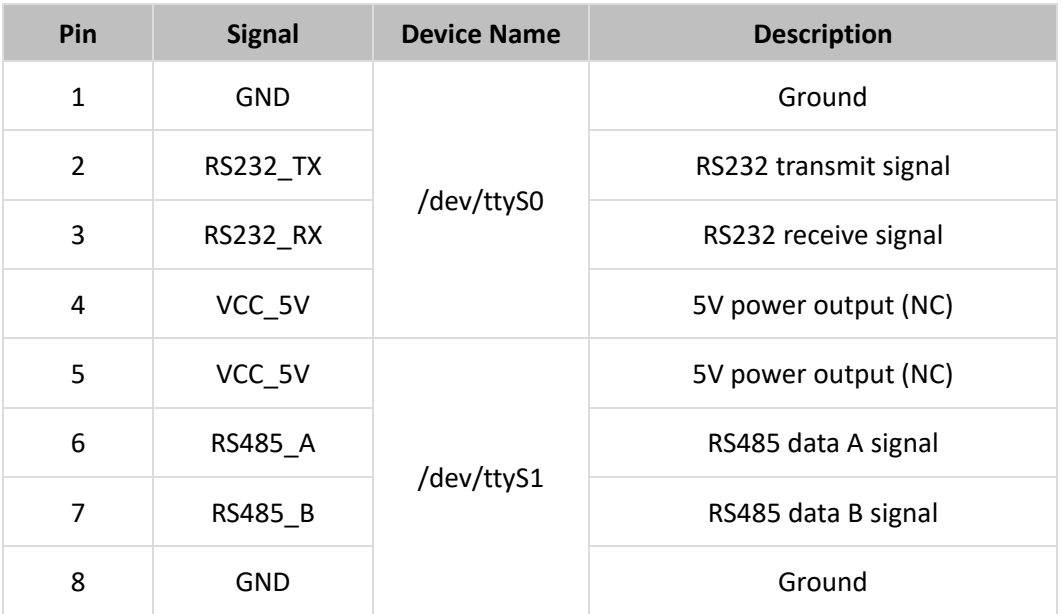

#### Pinout description of the serial ports:

## <span id="page-37-0"></span>**4.4 Ethernet Jack**

There is an RJ45 Ethernet jack on the evaluation board, working in the LAN area by default.

### <span id="page-37-1"></span>**4.5 USB 2.0 Type-A**

The USB 2.0 Type-A port operates in OTG Host mode. Devices such as RFID readers can be connected to this port for transferring the card swiping information to the board.

### <span id="page-37-2"></span>**4.6 Reset Button**

The reset button is designed to restart the board upon a short press (< 1 second). It will factory reset the settings upon a long press (> 5 seconds).

# <span id="page-38-0"></span>**4.7 Debug UART (J11)**

The board is debugged via this port when connected to a host computer.

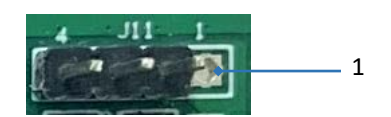

#### Pinout description:

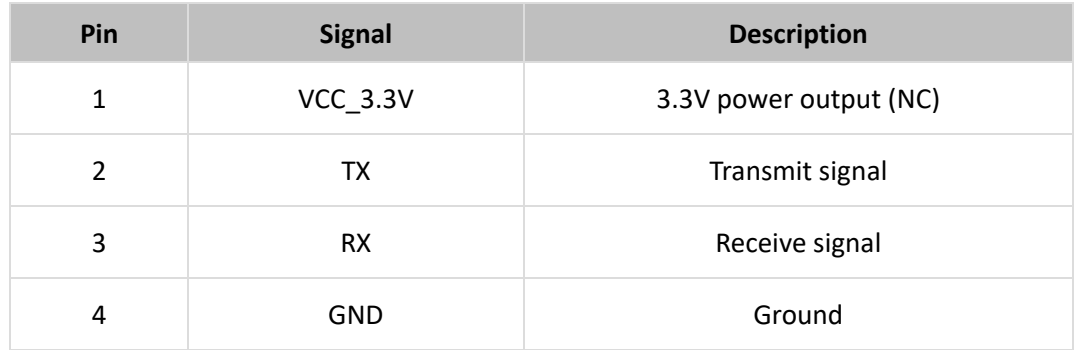

# <span id="page-38-1"></span>**4.8 GPIO (J7)**

The 20-pin GPIO header provides 4 GPIOs and other signals for connecting peripherals.

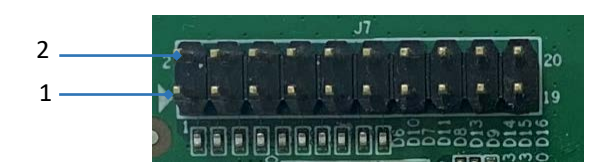

#### Pinout description:

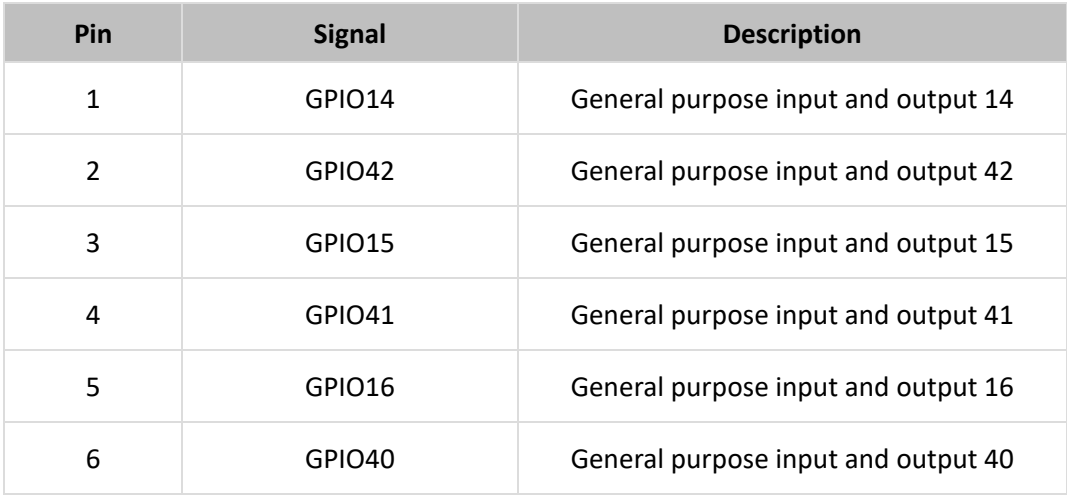

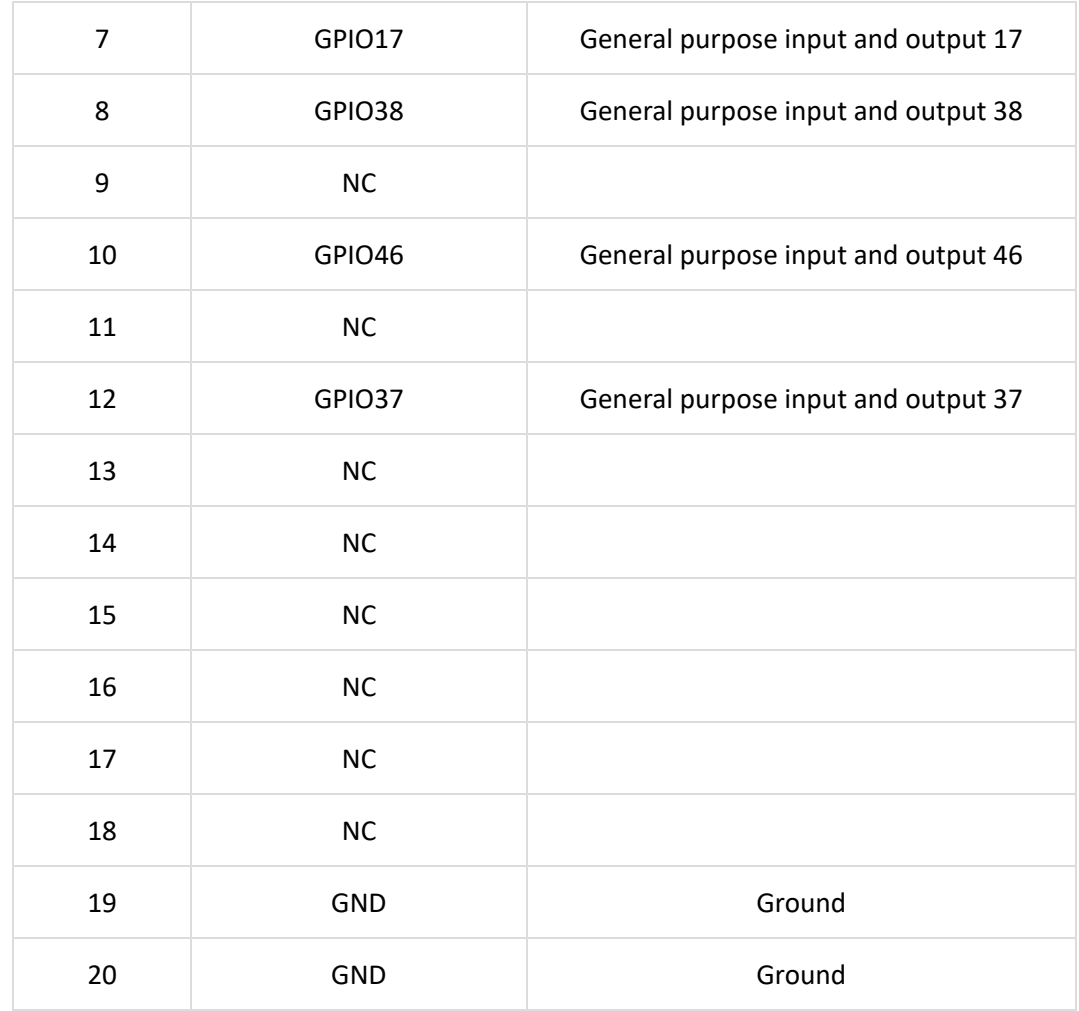

### <span id="page-39-0"></span>**4.9 Antenna**

There four antenna connectors on the EVB, designed for connecting a Wi-Fi HaLow antenna (J8), a GPS antenna (J9), and two 2.4GHz Wi-Fi antennas (J5, J13).

# <span id="page-40-0"></span>**CHAPTER 5 DISPOSAL AND WARRANTY**

# <span id="page-41-0"></span>**5.1 Disposal**

When the device comes to end of life, you are suggested to properly dispose of the device for the sake of the environment and safety.

Before you dispose of the device, please back up your data and erase it from the device.

It is recommended that the device is disassembled prior to disposal in conformity with local regulations. Please ensure that the abandoned batteries are disposed of according to local regulations on waste disposal. Do not throw batteries into fire or put in common waste canister as they are explosive. Products or product packages labeled with the sign of "explosive" should not be disposed of like household waste but delivered to specialized electrical & electronic waste recycling/disposal center.

Proper disposal of this sort of waste helps avoid harm and adverse effect upon surroundings and people's health. Please contact local organizations or recycling/disposal center for more recycling/disposal methods of related products.

## <span id="page-42-0"></span>**5.2 Warranty**

#### **Product warranty**

VANTRON warrants to its CUSTOMER that the Product manufactured by VANTRON, or its subcontractors will conform strictly to the mutually agreed specifications and be free from defects in workmanship and materials (except that which is furnished by the CUSTOMER) upon shipment from VANTRON. VANTRON's obligation under this warranty is limited to replacing or repairing at its option of the Product which shall, within **24 months** after shipment, effective from invoice date, be returned to VANTRON's factory with transportation fee paid by the CUSTOMER and which shall, after examination, be disclosed to VANTRON's reasonable satisfaction to be thus defective. VANTRON shall bear the transportation fee for the shipment of the Product to the CUSTOMER.

### **Out-of-Warranty Repair**

VANTRON will furnish the repair services for the Product which are out-of-warranty at VANTRON's then-prevailing rates for such services. At customer's request, VANTRON will provide components to the CUSTOMER for non-warranty repair. VANTRON will provide this service as long as the components are available in the market; and the CUSTOMER is requested to place a purchase order up front. Parts repaired will have an extended warranty of 3 months.

#### **Returned Products**

Any Product found to be defective and covered under warranty pursuant to Clause above, shall be returned to VANTRON only upon the CUSTOMER's receipt of and with reference to a VANTRON supplied Returned Materials Authorization (RMA) number. VANTRON shall supply an RMA, when required within three (3) working days of request by the CUSTOMER. VANTRON shall submit a new invoice to the CUSTOMER upon shipping of the returned products to the CUSTOMER. Prior to the return of any products by the CUSTOMER due to rejection or warranty defect, the CUSTOMER shall afford VANTRON the opportunity to inspect such products at the CUSTOMER's location and no Product so inspected shall be returned to VANTRON unless the cause for the rejection or defect is determined to be the responsibility of VANTRON. VANTRON shall in turn provide the CUSTOMER turnaround shipment on defective Product within **fourteen (14) working days** upon its receipt at VANTRON. If such turnaround cannot be provided by VANTRON due to causes beyond the control of VANTRON, VANTRON shall document such instances and notify the CUSTOMER immediately.

# <span id="page-43-0"></span>**Appendix A: Specifications of VT-MOB-AH & HAP 101**

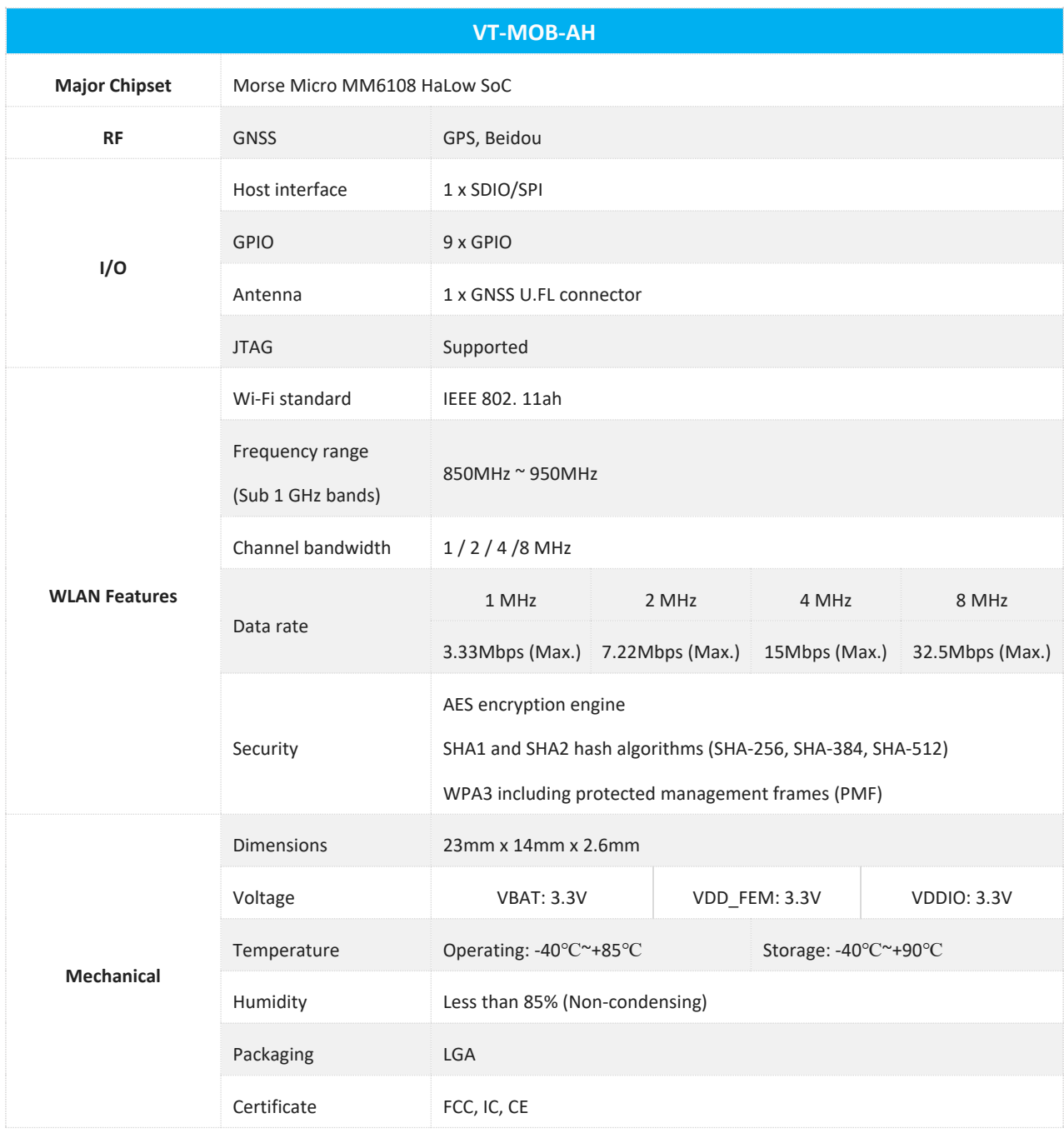

The kit is designed to be used in combination with a Wi-Fi HaLow access point. The following sheet lists the specification of Vantron HAP 101 Wi-Fi HaLow access point for your reference.

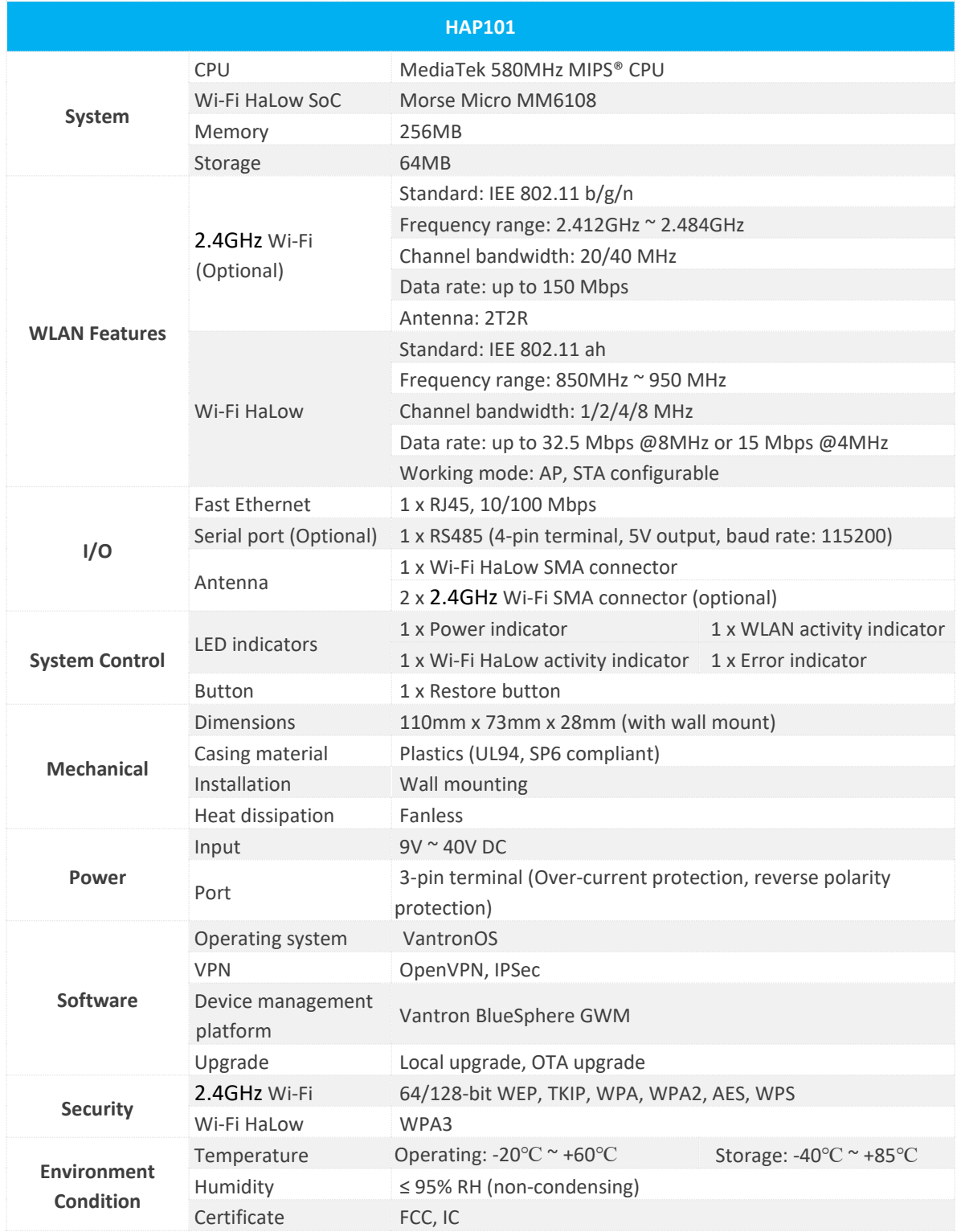

## <span id="page-45-0"></span>**Appendix B: Regulatory Compliance Statement**

This product has been determined to be compliant with the applicable standards, regulations, and directives for the countries where the product is marketed.

#### **FCC Statement**

This equipment has been tested and found to comply with the limits for a Class B digital device, pursuant to part 15 of FCC Rules. These limits are designed to provide reasonable protection against harmful interference in a residential installation. This equipment generates and can radiate radio frequency energy and, if not installed and used in accordance with the instructions, may cause harmful interference to radio communications. However, there is no guarantee that interference will not occur in a particular installation. If this equipment does cause harmful interference to radio or television reception, which can be determined by turning the equipment off and on, the user is encouraged to try to correct the interference by one or more of the following measures:

- Reorient or relocate the receiving antenna.
- Increase the separation between the equipment and receiver.
- Connect the equipment into an outlet on a circuit different from that to which the receiver is connected.
- Consult the dealer or an experienced radio/TV technician for help.

This device complies with Part 15 of FCC Rules. Operation is subject to the following two conditions: (1) This device may not cause harmful interference, and (2) This device must accept any interference received, including interference that may cause undesired operation.

**Note:** The manufacturer is not responsible for any radio or TV interference caused by unauthorized modifications to this equipment. Such modifications could void the user's authority to operate this equipment.

### **IC Statement**

This device complies with ISED's licence-exempt RSSs. Operation is subject to the following two conditions:

- 1. This device may not cause harmful interference, and
- 2. this device must accept any interference received, including interference that may cause undesired operation.

Under Industry Canada regulations, this radio transmitter may only operate using an antenna of a type and maximum (or lesser) gain approved for the transmitter by Industry Canada. To reduce potential radio interference to other users, the antenna type and its gain should be chosen so that the equivalent isotropically radiated power (e.i.r.p.) is not more than that necessary for successful communication.

Le présent appareil est conforme aux CNR d' ISED applicables aux appareils radio exempts de licence. L'exploitation est autorisée aux deux conditions suivantes:

- 1. le dispositif ne doit pas produire de brouillage préjudiciable, et
- 2. ce dispositif doit accepter tout brouillage reçu, y compris un brouillage susceptible de provoquer un fonctionnement indésirable.

Conformément à la réglementation d'Industrie Canada, le présent émetteur radio peut fonctionner avec une antenne d'un type et d'un gain maximal (ou inférieur) approuvé pour l'émetteur par Industrie Canada. Dans le but de réduire les risques de brouillage radio électrique à l'intention des autres utilisateurs, il faut choisir le type d'antenne et son gain de sorte que la puissance isotrope rayonnée équivalente (p.i.r.e.) ne dépasse pas l'intensité nécessaire à l'établissement d'une communication satisfaisante.